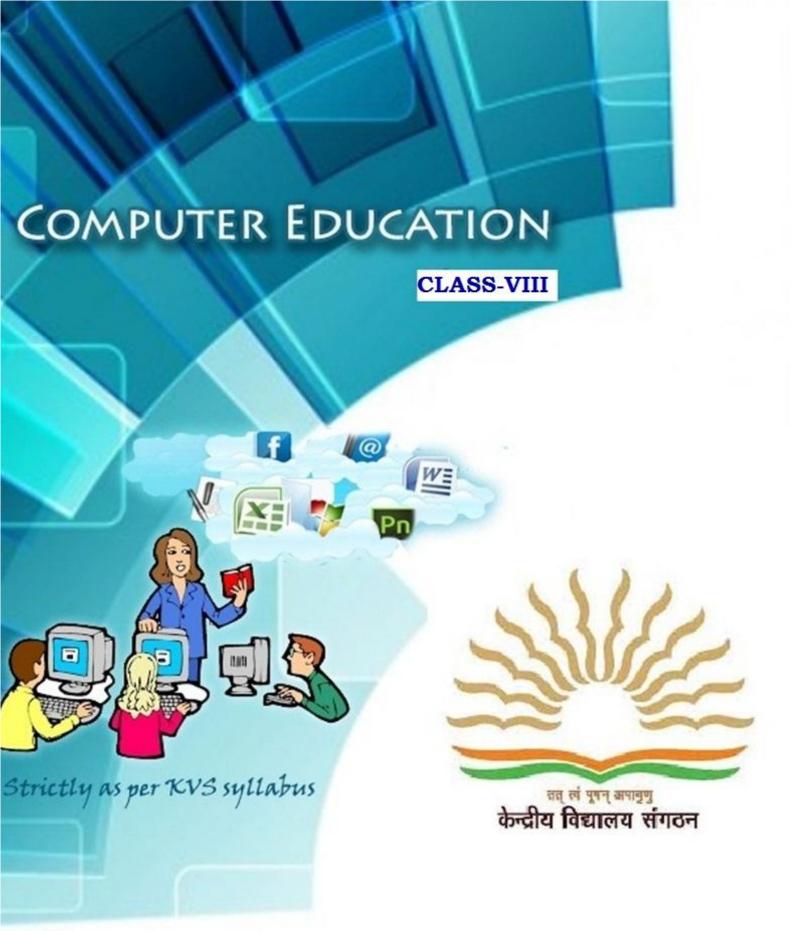

Developed by - KVS REGIONAL OFFICE GUWAHATI

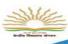

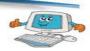

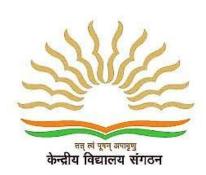

KendriyaVidyalayaSangathan

#### **Chief Patron**

ShriSantosh Kumar Mall, IAS Commissioner, KVS

#### **Patron**

Shri. G.K. Shrivastava, IAS Additional Commissioner (Admin)

Shri. U.N. Khaware Additional Commissioner (Acad)

#### **Regional Patron**

Shri C.Neelap KVS RO Guwahati

Deputy Commissioner, KVS RO Guwahati

#### Co-ordination, Compilation & Guidance

Shri D. Patle

Asstt. Commissioner, KVS RO Guwahati

#### **School Co-ordination**

Shri. K. AlungKhumba Principal,KV NFR,Maligaon,Guwahati

#### Subject Expert

Dr. K. K. Motla, PGT(CS), KV NFR, Maligaon, Guwahati

Sh. RajendraGavahle, PGT(CS), KV NFR, Maligaon, Guwahati

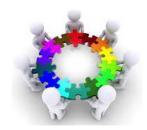

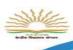

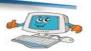

## Syllabus Content VIII

### **Quarter – April to June**

| SI. No. | Units            |            |            | Contents                                                                                                    |   |  |
|---------|------------------|------------|------------|----------------------------------------------------------------------------------------------------|---|--|
| 1       | 1. Algorithm 1.1 |            | 1.1        | Use of algorithm in programming<br>Developing algorithm to solve a<br>particular problem                                             | 6 |  |
| 2       | 2.               | Flow chart | 2.1<br>2.2 | About flow chart Various types of box used in flow chart and their use(terminal box, input/output box, processing box, decision box) | 8 |  |
|         |                  |            | 2.3        | Question based on sequence , selection and iteration                                                                                 |   |  |

### Minimum level of learning

Child should be able to develop a solution of a problem and can create its algorithm and flow chart

|     |                        | Formative Assessment – 1                                                                                                    |    |  |
|-----|------------------------|----------------------------------------------------------------------------------------------------|----|--|
| Qua | arter – July to Septem | <u>ber</u>                                                                                                    |    |  |
| 3   | 3. Photoshop Review    | Topics studied in class VII (Rectangular marquee 5 Toole, Lasso, Quick Selection, Crop ,measuring ,retouching , Painting)                                                                                                    |    |  |
| 4   | More on Photoshop      |                                                                                                    | 17 |  |
|     |                        | 4 Drawing and type tools                                                                                                    |    |  |
|     | 4. Tools               | <ul> <li>4.1 Pen(P) <ul><li>Freeform Pen</li><li>Add Anchor point</li><li>Delete Anchor point</li><li>Convert Point</li></ul> </li> <li>4.2 Horizontal Type <ul><li>Vertical Type</li></ul> </li> <li>4.3 Rectangle <ul><li>Rounded Rectangle</li><li>Ellipse</li></ul> </li> </ul> |    |  |
|     |                        | Polygon<br>Line<br>Custom Shape                                                                                                    |    |  |

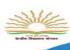

4.1 Working with Masks

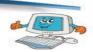

| vith Masks                           |
|--------------------------------------|
| Working with masks and channels      |
| Creating a quick mask                |
| Editing a quick mask                 |
| Saving a selection as a mask         |
| Viewing channels                     |
| Adjusting individual channels        |
| Loading a mask as a selection        |
| Applying effects using a gradient    |
| mask                                 |
| Resizing the canvass                 |
| Moving layers between documents      |
| Colorizing with an adjustment layers |
| Grouping and clipping layers         |
| Applying a mask from a saved         |
| selection                            |
| Using type as a mask                 |
|                                      |

### Minimum level of learning

Should be able to identify various tools and where to use the tool

Should be able to make changes in the picture using tools taught in the classDrawing and type
toolsIntroduction of tool with its use to be demonstrated to studentsPractical exercise to be
given to students so that they can learn the specified tool

Formative Assessment – 2 Summative Assessment – 1

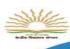

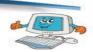

### Quarter – October to December

| 5 | 5. Photoshop          | •        | Photoshop Vector tools                            | 10 |
|---|-----------------------|----------|---------------------------------------------------|----|
|   | (Continue)            | 5.1.1    | Basic Vector paths                                |    |
|   | 5.1 Photoshop         | 5.1.2    | Drawing shapes                                    |    |
|   | Vector tools          | 5.1.3    | Combining vector paths                            |    |
|   |                       | 5.1.4    | Converting shapes to selections                   |    |
|   |                       | 5.1.5    | Manipulating vector paths                         |    |
|   |                       | •        | Type in Photoshop                                 |    |
|   | 5.2 Type in Photoshop | 5.2.1    | Typographic design                                |    |
|   |                       | 5.2.2    | Creating a clipping mask from type                |    |
|   |                       | 5.2.3    | Creating a design element from type               |    |
|   | 5.3 Output from       | 5.2.4    | Using interactive formatting controls             |    |
|   | Photoshop             | 5.2.5    | Wrapping font type                                |    |
|   |                       | 5.2.6    | Designing a paragraph of type                     |    |
|   |                       | •        | Preparing file for print                          |    |
|   |                       | 5.3.1    | Preparing file for web output                     |    |
|   |                       | File con | mpression                                         |    |
| 6 | 6. Flash              | •        | What is flash and its uses                        | 10 |
|   |                       | •        | Creating animation                                |    |
|   |                       | •        | About symbols and instances                       |    |
|   |                       | •        | Types of symbols(graphic, button,movie clip etc.) |    |
|   |                       | •        | Converting an object to a symbol                  |    |
|   |                       | •        | Introducing time line and its use                 |    |
|   |                       | •        | in animation                                      |    |
|   |                       | •        | Frames and key frame                              |    |
|   |                       | •        | About layers (inserting a new                     |    |
|   |                       |          | layer, renaming & deleting layer)                 |    |
|   |                       | •        | Types of animation (frame and tweened)            |    |

### Minimum level of learning

Should be able to identify various tools and where to use the tool

Should be able to make changes in the picture using tools taught in the class

Should be able to create a simple flash file using his/her own creativity

Formative Assessment – 3

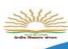

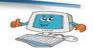

#### Quarter – January to March

| 7  | 1.     | Flash continued       | 1.   | 1 Motion tweening (using and without using motion guide) | 4 |
|----|--------|-----------------------|------|----------------------------------------------------------|---|
|    |        |                       | 1.   | 2 Shape tweening (simple shape                           |   |
|    |        |                       |      | and using text strings)                                  |   |
| 8  | 2.     | E-Commerce            | 8.1  | EDI(Electronic Data Interchange)                         | 2 |
|    | E-Gree | ting                  | 8.2  | What is E-Commerce and E-                                |   |
|    |        |                       |      | Greetings?                                               |   |
|    |        |                       | 8.3  | Influence on user                                        |   |
|    |        |                       | 8.4  | What factor one should keep in                           |   |
|    |        |                       |      | mind while doing e-commerce,                             |   |
|    |        |                       |      | Websites Example                                         |   |
| 9  | 3.     | Chatting              | 9.1  | Definition                                               | 2 |
|    |        |                       | 9.2  | Example                                                  |   |
| 10 | 4.     | Downloading/Uploading | 10.1 | Downloading/Uploading Speed                              | 2 |
|    |        |                       | 10.2 | Difference                                               |   |
|    |        |                       | 10.3 | Example                                                  |   |
|    |        |                       | 10.4 | Concept of Bandwidth and                                 |   |
|    |        |                       |      | protocol                                                 |   |
| 11 | 5.     | Audio and Video       | •    | What is it                                               | 2 |
|    |        | Conferencing          | •    | Use of It                                                |   |
|    |        |                       | •    | Factors affecting Video Quality                          |   |
|    |        |                       | •    | Usefulness of Video Conferencing                         |   |

### Minimum level of learning

Child should be able to create simple flash file having different types of motion
Child should be able to understand the e-commerce and its various websites and
what to keep in mind while doing online purchasing
chatting, downloading and uploading
Use of video conferring and its advantage

Formative Assessment – 4 Summative Assessment – 2

### ICT Projects to be completed in the session :-

### **Work Experience:-**

1.Smartphone Accessory

## **Art Education**

- 2 Chair Design
- 3 Lamp Design

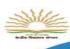

6

11

**17** 

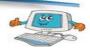

36

# **Contents**

# Algorithm 1

- Use of algorithm in programming
- Developing algorithm to solve a particular problem

#### Flow Chart

- About flow chart
- Various types of box used in flow chart and their use(terminal box, input/output box, processing box , decision box)
- Question based on sequence, selection and iteration

### **Photoshop Review**

• Topics studied in class VII (Rectangular marquee Toole, Lasso, Quick Selection, Crop ,measuring ,retouching , Painting)

### More on Photoshop

- Drawing and type tools Pen(P)
   Freeform Pen
   Add Anchor point
  - Delete Anchor point
    Convert Point
- Horizontal Type
   Vertical Type
- Rectangle
   Rounded Rectangle
   Ellipse
   Polygon
   Line

**Custom Shape** 

Working with Masks
 Working with masks and channels
 Creating a quick mask
 Editing a quick mask
 Saving a selection as a mask
 Viewing channels
 Adjusting individual channels
 Loading a mask as a selection
 Applying effects using a gradient mask
 Resizing the canvass
 Moving layers between documents
 Colorizing with an adjustment layers
 Grouping and clipping layers
 Applying a mask from a saved selection
Using type as a mask

### **Photoshop Continued**

Photoshop Vector tools

 Basic Vector paths
 Drawing shapes
 Combining vector paths
 Converting shapes to selections
 Manipulating vector paths

- Type in Photoshop
   Typographic design
   Creating a clipping mask from type
   Creating a design element from type
   Using interactive formatting controls
   Wrapping font type
  - Designing a paragraph of type
- Preparing file for print
   Preparing file for web output
   File compression

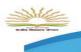

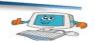

| riasn 5/ |
|----------|
|----------|

**Downloading/Uploading** 

- What is flash and its uses
- Creating animation
- About symbols and instances
- Types of symbols(graphic, button, movie clip etc.)
- Converting an object to a symbol
- Introducing time line and its use in animation
- Frames and key frame
- About layers (inserting a new layer, renaming & deleting layer)
- Types of animation (frame and tweened)

### **Audio and Video Conferencing**

87

81

#### **Flash Continued**

**67** 

- Motion tweening (using and without using motion guide)
- Shape tweening (simple shape and using text strings)

#### **E-Commerce E-Greeting**

**71** 

- EDI(Electronic Data Interchange)
- What is E-Commerce and E-Greetings?
- Influence on user
- What factor one should keep in mind while doing e-commerce, Websites Example

### **Chatting**

**78** 

- Definition
- Example

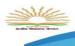

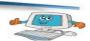

### Lesson-1

# **Algorithm**

## Use of algorithm in programming

#### Developing algorithm to solve particular problem

In mathematics and computer science, an algorithm is a step-by-step procedure for calculations. Algorithms are used for calculation, data processing, and automated reasoning. Algorithms resemble recipes. Recipes tell you how to accomplish a task by performing a number of steps.

For example, to bake a cake the steps are: preheat the oven; mix flour, sugar, and eggs thoroughly; pour into a baking pan; and so forth.

#### **Goals of Algorithm Study**

- To develop framework for instructing computer to perform tasks
- To introduce notion of algorithm as means of specifying how to solve a problem
- To introduce and appreciate approaches for defining and solving very complex tasks in terms of simpler tasks;

### **Simple Questions based on Algorithm**

Algorithm: Calling a friend on the telephone

**Input:** The telephone number of your friend.

**Output:** None

#### You will learn

- ✓ Use of algorithm in programming
- Developing algorithm to solve a particular problem

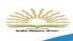

#### **Steps:**

- 1. Pick up the phone and listen for a dial tone
- 2. Press each digit of the phone number on the phone
- 3. If busy, hang up phone, wait 5 minutes, jump to step 2
- 4. If no one answers, leave a message then hang up
- 5. If no answering machine, hang up and wait 2 hours, then jump to step 2
- 6. Talk to friend
- 7. Hang up phone

#### Algorithm to create Maggie noddle:

Step 1: Start

Step 2: Take pan with water

Step 3: Put pan on the burner

**Step 4:** Switch on the gas/burner

Step 5: Put magi and masala

Step 6: Give two minutes to boil

**Step 7:** Take off the pan

Step 8: Take out the magi with the help of fork/spoon

Step 9: Put the Maggi on the plate and serve it

Step 10: Stop.

Algorithm: To find  $(a + b)^2 = (a + b)^* (a + b)$ 

**Input:** Two numbers a and b.

Output: Result of (a + b)<sup>2</sup>

### Steps:

- 1. Take numbers a, b, c.
- 2. Input the values of a and b

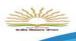

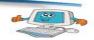

3. C=a+b

4. Print c\*c

Algorithm: To find Perimeter of rectangle

Input: Two numbers I and b.

Output: Result I\*b

### Steps:

1. Take numbers I, b, c, d.

2. Input the values of I and b

3. c=l\*b

4. d=2\*c

5. Print d

## **Conditions in Algorithm**

Algorithm: To check whether a person can vote or not

**Input:** A number age.

Output: Yes or No

### Steps:

1. Take a number age.

2. Input the age of the person

3. If(age>=18) goto step 4

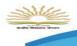

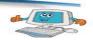

Else

Goto step 5

- 4. Print "You can vote"
- 5. Print "You can't vote"

**Algorithm:** To give a bonus of Rs 1000 to those employees whose salary is more than Rs5000

**Input:** Salary.

**Output:** New Salary

### Steps:

- 1. Take numbers salary and total.
- 2. Input the salary of the person
- 3. If(salary>=5000) goto step 4

Else

Goto step 5

- 4. total=salary+1000
- 5. total=salary+0
- 6. Print total

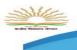

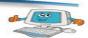

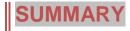

- 1. An algorithm is a step-by-step procedure for calculations.
- 2. To develop framework for instructing computer to perform tasksos one of the goal of Algorithm.

### **EXERCISES**

- A. Short Answer Question
  - 1. What is an algorithm?
  - 2. Write few goals of an algorithm.?
  - 3. Write an algorithm to find Area of square?

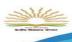

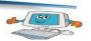

## Lesson-2

# Flow Char

### **About flow chart**

A flowchart is a type of diagram that represents an algorithm or process, showing the steps as boxes of various kinds, and their order by connecting them with arrows. This diagrammatic representation illustrates a solution to a given problem.

#### You will learn

- ✓ About flow chart
- ✓ Various types of box used in flow chart and their use(terminal box, input/output box, processing box , decision box)
- ✓ Question based on sequence , selection and iteration

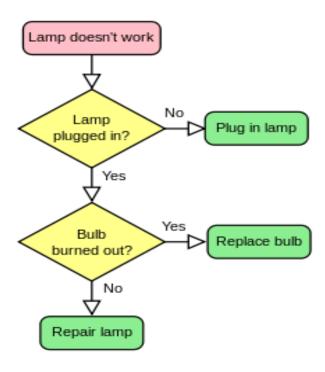

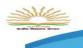

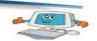

# Various types of box used in flow chart:

| Symbol | Name         | Meaning                                                                                                    |
|--------|--------------|----------------------------------------------------------------------------------------------------|
|        | Flowline     | Used to connect symbols and indicate the flow of logic.                                                                                                    |
|        | Terminal     | Used to represent the beginning (Start) or the end (End) of a task.                                                                                                    |
|        | Input/Output | Used for input and output operations, such as reading and displaying. The data to be read or displayed are described inside.                                                                                                    |
|        | Processing   | Used for arithmetic and data-manipulation operations. The instructions are listed inside the symbol.                                                                                                    |
|        | Decision     | Used for any logic or comparison operations. Unlike the input/ouput and processing symbols, which have one entry and one exit flowline, the decision symbol has one entry and two exit paths. The path chosen depends on whether the answer to a question is "yes" or "no." |
|        |              | <b>7 I</b> D 2 G 2                                                                                                    |

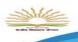

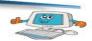

# Question based on sequence, selection and iteration

#### Q 1. Draw a flowchart to find the sum of two numbers

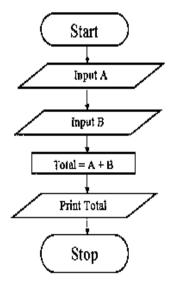

#### Q 2. Draw a flowchart to find the simple interest.

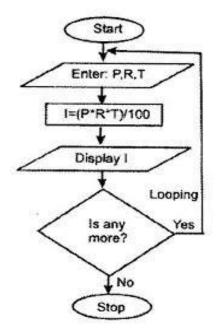

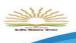

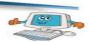

#### Q 2. Draw a flowchart to find bigger number among two numbers (selective)

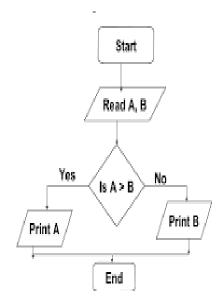

### Q3. Draw a flow chart to find factorial of any number. (iteration)

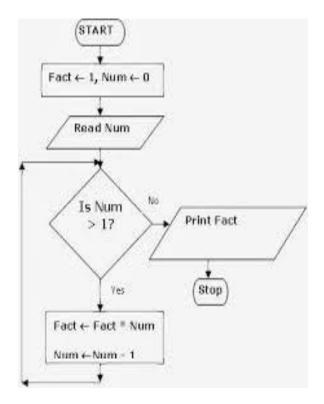

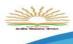

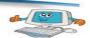

## **SUMMARY**

- 1. A flowchart is a type of diagram that represents an algorithm or process, showing the steps as boxes of various kinds, and their order by connecting them with arrows.
  - 2. Flowline symbol used to connect the symbols and indicate the flow of logic.
  - 3. Terminal symbol is used to represent the beginning (Start) or end (End) of task.
  - 4. Input/Output symbol used to represent reading or writing operations.
  - 5. Processing symbol used for arithmetic and data manipulation operations.
  - 6. Decision making symbol used to represent any logic and comparisons operations.

### **EXERCISES**

- 1. What is flowchart?
- 2. What is the use of flowchart?
- 3. Draw the flowchart for
  - a) Find the addition of two number.
  - b) Find whether a people eligible to give vote or not.
  - c) Find given number even or odd.
  - d) Find whether a people drive car or not.

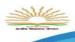

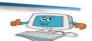

## Lesson-3

# **Photoshop Review**

## **Review of Photoshop**

An image editing software developed and manufactured by Adobe Systems Inc. Photoshop is considered one of the leaders in photo editing software. The software allows users to manipulate, crop, resize, and correct color on digital photos. The software is particularly popular amongst professional photographers and graphic designers.

#### You will learn

- ✓ About flow chart
- ✓ Various types of box used in flow chart and their use(terminal box, input/output box, processing box , decision box)
- ✓ Question based on sequence , selection and iteration

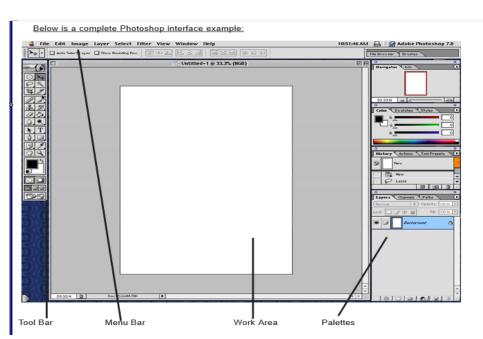

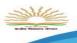

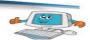

#### **Toolbox** in detail

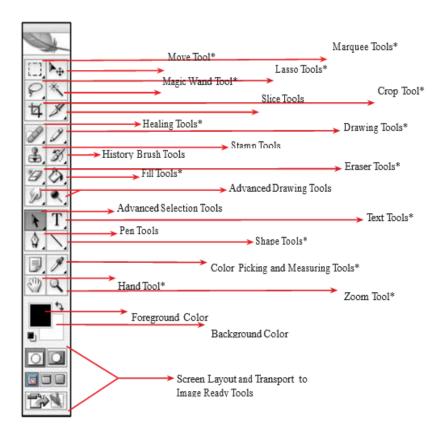

Marquee Tools: The Marquee tool selects a section of the document based on the shape of the chosen tool.

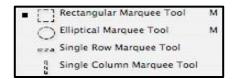

Move Tool: The Move tool moves items in the document, such as selections, layers, and guides.

Lasso Tools: The Lasso tools allow you to select a section of the document either by freehand, polygonal, or magnetic selections.

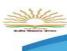

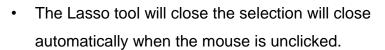

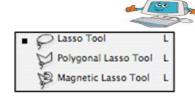

 The Polygonal Lasso tool and Magnetic Lasso tool need the ends of the selection to be joined for the section to become selected.

Magic Wand Tool:

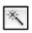

The Magic Wand tool selects areas of similar colors.

Crop Tool:

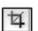

The Crop tool trims images.

Healing Tools: The Healing tools fix up issues in the document such as blemishes and red eye.

- The Spot Healing Brush removes blemishes and objects.
- The Red Eye tool removes the red reflection caused by a flash.

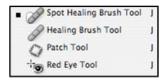

Drawing Tools: The Drawing tools let you draw in your document.

- The Brush tool paints brush strokes.
- The Pencil tool paints hard-edged strokes.
- The Color Replacement tool replaces a selected color with a new color.

Eraser Tools: The Eraser tools erases pixels in the document.

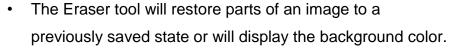

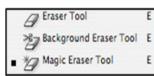

- The Background Eraser tool will turn the erased areas into a transparency.
- The Magic Eraser tool will erase everything of the same color into a transparency.

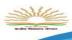

ent Tool G

Fill Tools: The Fill tools fill color into areas of the document.

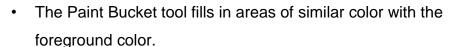

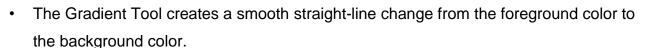

Text Tools: The Type tools add text to a document.

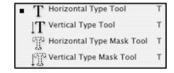

- The type tools create type on top of an image.
- The type mask tools make a selection of the document in the shape of type.

Shape Tools: The Shape tools draw shapes and lines in a normal layer or a shape layer.

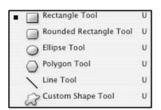

- The Shape tools will create a solid color shape of their type.
- The Line tool will create a solid color line.
- The Custom Shape tool makes customized shapes selected from a custom shape list.

Color Picking and Measuring Tools: The Color Picking and Measuring tools do not actually change the document in any way.

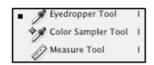

- The Eyedropper tool changes the foreground color to the color that is clicked on.
- The Color Sampler tool is an advanced tool.
- The Measure tool measures the distance, location, and angle between to points in the document.

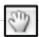

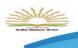

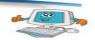

Hand Tool: The Hand tool moves an image within its window.

Zoom

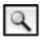

Tool: The Zoom tool magnifies and reduces the view of an image.

### SUMMARY

- 1. Photoshop is considered one of the leaders in photo editing software.
- 2. The Marquee tool selects a section of the document based on the shape of the chosen tool.
- 3. The Move tool moves items in the document, such as selections, layers, and guides.
- 4. The Magic Wand tool selects areas of similar colors.
- 5. The Color Picking and Measuring tools do not actually change the document in any way.
- 6. The Hand tool moves an image within its window.
- 7. The Zoom tool magnifies and reduces the view of an image.

### **EXERCISES**

| Α. | Fil | l in | the    | h  | lan  | ŀο  |
|----|-----|------|--------|----|------|-----|
| Α. | ГΙΙ |      | III IE | () | ıanı | K.S |

| i.   | moves images within its window.     |  |  |  |  |  |
|------|-------------------------------------|--|--|--|--|--|
| ii.  | Shapes tool draw in a normal layer. |  |  |  |  |  |
| iii. | tool fill color into area.          |  |  |  |  |  |
| iv.  | lets you draw in your document.     |  |  |  |  |  |

- B. Find true or false
  - i. Marquee tool moves item in the document.

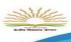

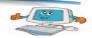

- ii. The zoom tool magnifies and reduces the view of an image.
- iii. The color picking and measuring tools moves an image within its window.
- iv. Ms Paint is an example of Photoshop application.
- C. Short Answer Questions
  - i. What is Photoshop?
  - ii. Write the features of Photoshop.?
  - iii. Write the use of
    - a) Move tool.
    - b) Drawing tool.
  - iv. Write one advantage of zoom tool.

# In the lab

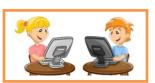

- 1. Crop image upto your suitable part of an image and save it.
- 2. Insert text some quote on an image using Photoshop tools and save it.
- 3. Cut some portion of image and use it in another image using Move tool.

# Lesson-4

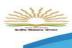

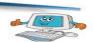

# **More on Photoshop**

# **Drawing and type tools**

The Drawing and Type tools create and alter vector objects. Drawing tools work on vector paths, which are vector-based outlines you can turn into selections. Using the Options bar, choose whether to draw paths or shape layers. Type is created in type layers that can be transformed, warped, and even set along paths.

### Pen(P)

- Path Selection (A): Use this tool to move entire paths
  around the canvas as a single object. The path or shape
  layer retains its shape.
- Direct Selection (A): Use this tool to select and move individual points and Bezier handles of a path or shape layer.
- Pen (P): Create paths with the Pen tool (shown in Single-click to create individual points to form the path.
   Click, hold, and drag to create a Bezier curve when drawing a path.
- Freeform Pen (P): With this tool, click, hold, and
   draw a path. Points of the path are created automatically.

#### You will learn

#### **Rectangular Marquee**

- ✓ Elliptical Marquee
- ✓ Single column Marquee
- ✓ Single Row Marquee

#### Lasso

- ✓ Polygonal Lasso
- ✓ Magnetic Lasso
- ✓ Quick Selection
- ✓ Magic Wand

#### **Crop and Slice tools**

- ✓ Crop
- ✓ slice
- ✓ Slice Select

#### **Measuring tools**

- ✓ Eyedropper
- ✓ color Sampler
- ✓ Ruler
- ✓ Note
- ✓ Count

#### **Retouching tools**

- ✓ Spot Healing Brush
- ✓ Healing Brush
- ✓ Patch
- ✓ Red Eye
- ✓ Magic Eraser
- ✓ Blur
- ✓ Sharpen
- ✓ Smudge
- ✓ Dodge
- ✓ Burn

#### Sponge

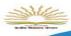

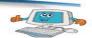

- Add Anchor Point (P): Use this tool to click part of a path to add a point to the path. Adding an
  anchor point to your path or shape layer allows for more detail in the path or shape.
- **Delete Anchor Point (P):** Use this tool to click a point of a path to remove that point from the path.
- Convert Anchor Point (P): Single-click a point of a path to convert it to a corner point. Or click and drag to convert it to a curve point. Or Option-click (Mac users) or Alt-click (Windows users) and drag to convert it to a combination point.

### **Horizontal Type(T):**

The Horizontal Type tool is the default Type tool. Click and drag to make a text box. Type your text with the keyboard to create text in the foreground color. Use the Options bar to set the font, size, and other text properties. Open the Character and or Paragraph palettes for more typography options.

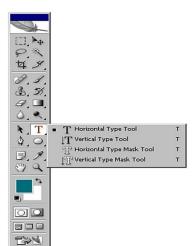

- Vertical Type (T): This tool is similar to the Horizontal Type tool
   except that the type stacks vertically, and the text direction goes from right to left for Asian languages.
- Horizontal Type Mask (T): This tool is similar to the Horizontal Type tool, but a selection area is
  created rather than actual type. Although you can paint within the type selection area, adjusting
  the type options is not allowed after type is created.
- Vertical Type Mask (T): This tool is similar to the Vertical Type tool, but a selection area is
  created rather than actual type. Although you can paint within the type selection area, adjusting
  the type options are not allowed after type is created.

Rounded Rectangle Tool

Ellipse Tool

Polygon Tool Line Tool

> Custom Shape Tool

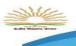

#### Kendriya Vidyalaya Sangathan

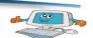

## Rectangle

There are quite a few predefined vector-based shapes in Adobe Photoshop, all of which can be easily added to graphics. There are 6 different kind of **Shape Tools** in all.

- Rectangle Tool Creates a rectangle shape (or square if constraining proportions by holding shift).
- Rounded Rectangle Tool Creates a rectangle with rounded corners. The roundness of the corner can be controlled by setting a radius in the options bar.
- Ellipse Tool Creates an ellipse shape (or perfect circle if constraining proportions by holding shift).
- Polygon Tool Creates a polygon shape with a specified number of sides set in the options bar.
- Line Tool Creates a line shape.
- Custom Shapes Use predefined shapes (or user created ones) in your graphic.
   To create a shape in your image, simply select the shape tool you want to use, adjust the settings for that tool in the options bar, and then drag our your shape in the active image area (in the same fashion you'd create a selection with one of the selection tools).

## **Working with Masks**

Working with masks and channels

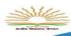

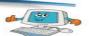

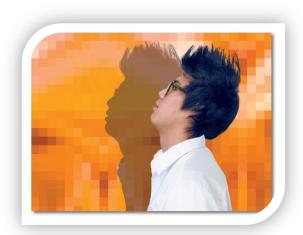

Photoshop masks isolate and protect parts of an image, just as masking tape protects window panes or trim from paint when a house is painted. When you create a mask based on a selection, the area you have not selected is masked, or protected from editing. With masks, you can create and save time-consuming selections and then use them again. In addition, you can use masks for other complex editing tasks—for example, to apply color changes or filter effects to an image.

In Photoshop, you can make temporary masks, called quick masks, or you can create permanent masks and store them as special grayscale channels called alpha channels. Photoshop also uses channels to store an image's color information. Unlike layers, channels do not print. You use the Channels panel to view and work with alpha channels.

### **Creating a quick mask**

Quick Mask mode lets you edit any selection as a mask without using the Channels palette and while viewing your image. The advantage of editing your selection as a mask is that you can use almost any Photoshop tool or filter to modify the mask. For example, if you create a rectangular selection with the marquee tool, you can enter Quick Mask mode and use the paintbrush to extend or contract the selection.

Quick Masks are temporary, so if you create one you really like, be sure to choose Select→Save Selection at the end.

Follow these steps to create your very own Quick Mask:

- Open a new document and, using any selection tool, select the element you want in your image.
  - You can fine-tune your selection after you have the Quick Mask in place. Click the Edit in Quick Mask Mode button in the Tools panel (or press the Q key).

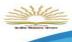

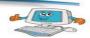

- If your Quick Mask settings are at the default, a color overlay covers and protects the area outside the selection. The selected pixels are unprotected.
- 2. Refine the mask by using a painting or editing tool.
  - Paint with black to add to the mask, thereby making the selection smaller. Even though you are painting with black, your strokes show up as a red overlay. Paint with white to delete from the mask, making the selection larger.
- 3. After you finish editing your mask, click the Edit in Standard Mode button in the Tools panel to exit the Quick Mask.

You can also press the Q key.

The overlay disappears, and a selection outline appears. Your selection is ready and waiting for your next command. The selection outline correlates with the unmasked or selected areas of the Quick Mask.

#### **Editing a quick mask**

The advantage of editing your selection as a mask is that you can use almost any tool or filter to modify the mask. (You can even use selection tools.)

In Quick Mask mode, you do all of your editing in the image window. Photoshop automatically defaults to Grayscale mode. The foreground color defaults to black, and the background color defaults to white. When using a painting or editing tool in Quick Mask mode, keep these principles in mind:

- Painting with white erases the mask (the red overlay) and increases the selected area.
- Painting with black adds to the mask (the red overlay) and decreases the selected area.
- Painting with gray areas lighter areas are more subject to change than darker areas.

### Saving a selection as a mask

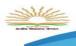

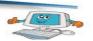

**Quick masks are temporary**. They disappear as soon as you deselect. However, you can save a selection as an alpha-channel mask so that your time-consuming work won't be lost and you can reuse the selection in this work session or a later one. You can even use alpha channels in other Photoshop image files.

Masks are saved in **channels**, which can be thought of as storage areas for color and selection information in an image.

To avoid confusing channels and layers, think of channels as containing an image's color and selection information; think of layers as containing painting and effects.

You can **edit a mask** once it has been saved in a channel by painting on it in a channel using black, white, and shades of gray. Black areas completely protect an image from changes. White areas are completely subject to change. In gray areas, lighter areas are more subject to change than darker areas.

**Note** If you save and close a file while in Quick Mask mode, the quick mask will show in its own channel the next time you open the file. If, however, you save and close your file while in Standard mode, the quick mask will be gone the next time you open your file.

### Viewing channels

The first step is accessing channels by choosing Window→Channels. The Channels panel appears

Selecting a channel in the Channels panel automatically makes it appear in the image window. To
select a channel, click the channel thumbnail or name in the panel. To select more than one channel,

Shift-click. To show or hide a channel, click in the eye column in the far left of the panel. You can also drag through the column to hide or show the channels quickly.

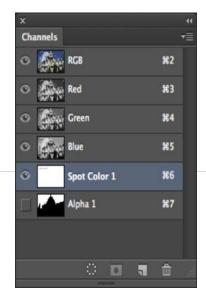

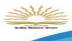

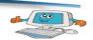

## **Adjusting individual channels**

You can select one or more channels in the Channels panel. The names of all selected, or *active*, channels are highlighted

#### Selecting multiple channels

- A. Not visible or editable
- B. Visible but not selected for editing
- **C.** Selected for viewing and editing
- D. Selected for editing but not viewing

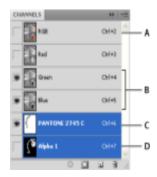

- To select a channel, click the channel name. Shift-click to select (or deselect) multiple channels.
- To edit a channel, select it and then use a painting or editing tool to paint in the
  image. You can paint on only one channel at a time. Paint with white to add the
  selected channel's color at 100% intensity. Paint with a value of gray to add the
  channel's color at a lower intensity. Paint with black to fully remove the channel's
  color.

### Loading a mask as a selection

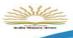

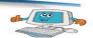

The channel mask remains stored in the Channels palette even after you've loaded it as a selection. This means that you can reuse the mask whenever you want. To apply a saved mask to an image or selection choose Select > Load Selection and then select the mask (alpha channel) you want to use.

#### Loading a selection into an image using shortcuts

You can reuse a previously saved selection by loading it into an image. To load a saved selection using shortcuts, do one of the following in the Channels palette:

- Select the alpha channel, click the Load Channel as Selection button at the bottom of the palette, and then click the composite color channel near the top of the palette.
- Drag the channel that contains the selection you want to load onto the Load Channel as Selection button.
- Ctrl-click (Windows) or Command-click (Mac OS) the channel containing the selection you
  want to load.
- To add the mask to an existing selection, press Ctrl-Shift (Windows) or Command-Shift (Mac OS), and click the channel.
- To subtract the mask from an existing selection, press Ctrl-Alt (Windows) or Command-Option (Mac OS), and click the channel.
- To load the intersection of the saved selection and an existing selection, press Ctrl-Alt-Shift (Windows) or Command-Option- Shift (Mac OS), and select the channel.

## Applying effects using a gradient mask

### **How to Create a Transparent Gradient in Photoshop?**

- 1. Create a Photoshop file with two layers one blank and the other containing the image to be made transparent. Select the image's layer.
- 2. Click the Add layer mask icon at the bottom of the layer's palette.
- 3. A layer mask is created in the image layer.

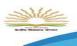

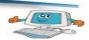

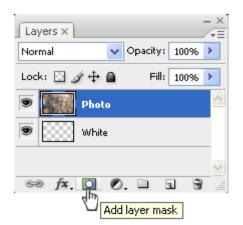

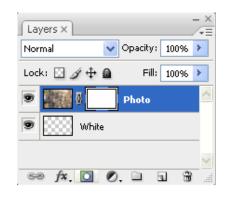

4. Select the gradient tool and apply a black/white gradient to the image layer.

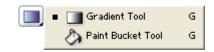

In the example below, a gradient is applied to the photo from right to left.

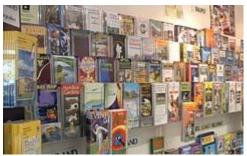

(1) The original image.

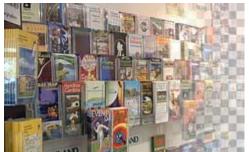

(2) With the gradient applied, you can see the checkered pattern which indicates the blank layer.

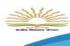

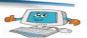

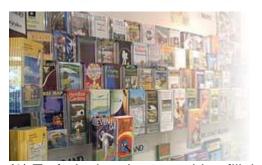

blank layer with solid white.

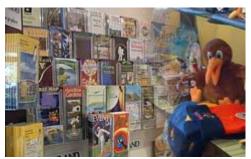

(3) To fade the photo to white, fill the (4) To fade the photo into another image, place the second image in a layer below the photo.

#### **Resizing the canvass**

The canvas size is the full editable area of an image. The Canvas Size command lets you increase or decrease an image's canvas size. Increasing the canvas size adds space around an existing image.

Decreasing an image's canvas size crops into the image. If you increase the canvas size of an image with a transparent background, the added canvas is transparent. If the image doesn't have a transparent background, there are several options for determining the color of the added canvas.

- 1. Choose Image > Canvas Size.
- 2. Do one of the following:
  - Enter the dimensions for the canvas in the Width and Height boxes. Choose the units of measurement you want from the pop-up menus next to the Width and Height boxes.

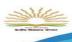

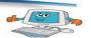

- Select Relative, and enter the amount you want to add or subtract from the image's current canvas size. Enter a positive number to add to the canvas, and enter a negative number to subtract from the canvas.
- 3. For Anchor, click a square to indicate where to position the existing image on the new canvas.
- 4. Choose an option from the Canvas Extension Color menu:
  - Foreground to fill the new canvas with the current foreground color
  - Background to fill the new canvas with the current background color
  - White, Black, or Gray to fill the new canvas with that color
  - Other to select a new canvas color using the Color Picker

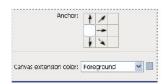

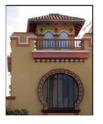

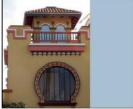

5. Click OK.

#### Moving layers between documents

You can copy any layer, including the Background layer, from one image to another. Keep in mind that the resolution of the destination image determines how large the printed copy of the layer can be. Also, if the pixel dimensions of the two images are not the same, the copied layer may appear smaller or larger than you'd expect.

- 1. Open the two images you want to use.
- 2. In the Layers panel of the source image, select the layer that you want to copy.
- 3. Do one of the following:
  - Choose Select > All to select all of the pixels in the layer, and choose Edit > Copy.
     Then make the destination image active, and choose Edit > Paste.

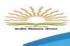

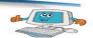

- Drag the layer's name from the Layers panel of the source image into the destination image.
- Use the Move tool (Select section of the toolbox), to drag the layer from the source image to the destination image.

#### Duplicate one or more layers in another image

You can take any layer, including the Background layer, from one image and duplicate it in another. Keep in mind that the pixel dimensions of the destination image determine how large the printed copy of the duplicated layer can be. Also, if the pixel dimensions of the two images are not the same, the duplicated layer may appear smaller or larger than you'd expect.

- 1. Open the source image. If you plan to copy a layer to an existing image rather than a new one, open the destination image as well.
- In the source document's Layers panel, select the name of the layer or layers you want to duplicate. To select more than one layer, hold down the Ctrl key (Command key in Mac OS) and click each player's name.
- Choose Layer > Duplicate Layer, or choose Duplicate Layer from the More menu in the Layers panel.
- 4. Type a name for the duplicate layer in the Duplicate Layer dialog box, and choose a destination document for the layer, and then click OK:
  - To duplicate the layer in an existing image, choose a filename from the Document pop-up menu.
  - To create a new document for the layer, choose New from the Document menu, and enter a name for the new file. An image created by duplicating a layer has no background.

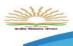

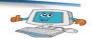

## Colorizing with an adjustment layers

The Color Range feature, which is useful for creating a selection area based on sampled colors in an image, can also be used to create an adjustment layer mask.

- 1. In the Layers panel, select the layer to which you want to apply the adjustment layer.
- Choose Layer > New Adjustment Layer, and choose an adjustment type.
- 3. In the Masks section of the Properties panel, click Color Range.
- 4. In the Color Range dialog box, choose Sampled Colors from the
- 5. Select menu.
- Select Localized Color Clusters to build a mask based on different color ranges in the image.
- 7. Set the display option to Selection, and Selection Preview to None.
- 8. Click a color area in the image.
  - As you click on image areas, you can preview the mask in the Color Range dialog box. White areas are unmasked pixels, black areas masked, and gray areas partially masked.
- 9. Use the Fuzziness slider to increase or decrease the range of colors around your sample colors that are included in the masked area. Use the Range slider to control how far or near a color must be from the sample points to be included in the mask. After adjusting the mask, click OK to close the Color Range dialog box.
- 10. Modify the adjustment as needed in the Properties panel.

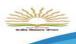

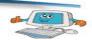

## **Grouping and clipping layers**

Grouping layers helps organize your projects and keeps your Layers panel uncluttered. By linking layers, you establish a relationship between them, even if they aren't next to each other in your layer order.

#### **Group and ungroup layers**

- 1. Select multiple layers in the Layers panel.
- 2. Do one of the following:
  - Choose Layer > Group Layers.
  - Alt-drag (Windows) or Option-drag (Mac OS) layers to the folder icon 

     at the bottom
     of the Layers panel to group the layers.
- 3. To Ungroup the layers, select the group and choose Layer > Ungroup Layers.

#### Add layers to a group

- Do one of the following:
  - Select the group in the Layers panel and click the Create a New Layer button ■.
  - Drag a layer to the group folder.
  - Drag a group folder into another group folder. The group and all of its layers move.
  - Drag an existing group to the New Group button ...

### **CLIPPING MASKS**

A clipping mask is a group of layers to which a mask is applied.

The bottommost layer, or base layer, defines the visible boundaries of the entire group. For example, suppose you have a

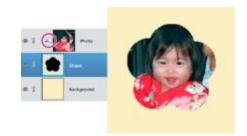

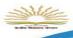

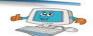

shape in the base layer, a photograph in the layer above it, and text in the topmost layer. If the photograph and text appear only through the shape outline in the base layer, they also take on the opacity of the base layer.

You can group only successive layers. The name of the base layer in the group is underlined, and the thumbnails for the overlying layers are indented. Additionally, the overlying layers display the clipping mask icon.

The shape in the bottom layer of the clipping mask determines what area of the photo layer above shows through.

#### Create a clipping mask

- 1. Do one of the following:
  - Hold down Alt (Option in Mac OS), position the pointer over the line dividing two layers in the Layers panel (the pointer changes to two overlapping circles), and then click.
  - In the Layers panel, select the top layer of a pair of layers you want to group, and choose Layer > Create Clipping Mask.
- 2. When making a clipping mask from an existing layer and one you are about to create, first select the existing layer in the Layers panel.

Then choose New Layer from the Layer menu or the Layers panel More menu. In the New Layer dialog box, select Use Previous Layer to Create Clipping Mask, and click OK.

## Applying a mask from a saved selection

To be demonstrated in practical class by teacher.

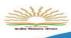

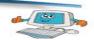

## Using type as a mask

Using the Type Mask tool in Photoshop Elements epitomizes the combination of type and image. The Type Mask tool doesn't create a new layer. Instead, it creates a selection on the active layer. This is the tool of choice for filling text with an image or cutting text out of an image so that the background shows through.

#### Here are the steps to create a type mask:

- 1. In Edit Full mode, open the image of your choice.
- 2. Convert your background into a layer by double-clicking the word Background on the Layers panel; and then click OK.
- 3. Choose the Horizontal Type Mask tool from the Tools panel.
- 4. Specify your type options (such as font family, style, and size) on

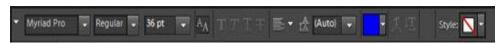

the Options bar.

Horizontal Type Mask tool settings on the Options bar.

- Click the image and type your desired text. When you're done, click the Commit button on the Options bar.
  - A selection border in the shape of your type appears on your image.
- 6. Choose Select→Inverse, which deselects your letter selections and selects everything else.
- Press the Backspace (Delete on a Mac) key to delete everything outside your selection border.
   Your type is now filled with your image.
- 8. Choose Select→Deselect.
- 9. Experiment with applying layer styles to your type.

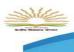

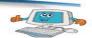

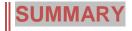

- 1. The Drawing and Type tools create and alter vector objects. Drawing tools work on vector paths, which are vector-based outlines you can turn into selections.
- 2. The Horizontal Type tool is the default Type tool. Click and drag to make a text box.
- 3. Rectangle tool createsa rectangle shape (or square if constraining proportions by holding shift).
- 4. Photoshop masks isolate and protect parts of an image, just as masking tape protects window panes or trim from paint when a house is painted.
- 5. Quick Mask mode lets you edit any selection as a mask without using the Channels palette and while viewing your image.
- 6. Grouping layers helps organize your projects and keeps your Layers panel uncluttered.
- 7. A clipping mask is a group of layers to which a mask is applied. The bottommost layer, or base layer, defines the visible boundaries of the entire group.
- 8. Using the Type Mask tool in Photoshop Elements epitomizes the combination of type and image.
- Path Selection tool use to move entire paths around the canvas as a single object. The path or shape layer retains its shape.
- 10. Direct Selection tool use to select and move individual points and Bezier handles of a path or shape layer.
- 11. Vertical type tool is similar to the Horizontal Type tool except that the type stacks vertically, and the text direction goes from right to left for Asian languages.
- 12. Horizontal TypeMask is similar to the Horizontal Type tool, but a selection area is created rather than actual type.
- 13. Custom Shapes Use predefined shapes (or user created ones) in your graphic.

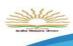

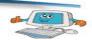

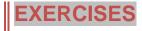

| A. | Fill in | the blanks                                                                        |  |  |  |  |  |
|----|---------|-----------------------------------------------------------------------------------|--|--|--|--|--|
|    | i.      | use this tool to move entire path around the canvas as a single                   |  |  |  |  |  |
|    |         | Object.                                                                           |  |  |  |  |  |
|    | ii.     | is the default type tool.                                                         |  |  |  |  |  |
|    | iii.    | is predefined vector based shapes in adobe photoshop.                             |  |  |  |  |  |
|    | iv.     | create line Photoshop.                                                            |  |  |  |  |  |
|    | ٧.      | mode lets you edit any selection as a mask without using the channels             |  |  |  |  |  |
|    |         | Palette while viewing your channel.                                               |  |  |  |  |  |
|    | vi.     | You can edit a once it has been saved in a channel by pointing on                 |  |  |  |  |  |
|    |         | It in a channel using black, white and shades of gray.                            |  |  |  |  |  |
|    | vii.    | The first step in accessing the channels by choosing window→                      |  |  |  |  |  |
|    |         |                                                                                   |  |  |  |  |  |
| B. | Find t  | true or false                                                                     |  |  |  |  |  |
|    | i.      | The canvas size is the full editable area of an image.                            |  |  |  |  |  |
|    | ii.     | We cannot copy any layer.                                                         |  |  |  |  |  |
|    | iii.    | The color range feature can also be used to create an adjustment layer mask.      |  |  |  |  |  |
|    | iv.     | Grouping layer helps organize your projects and keeps your layer panel            |  |  |  |  |  |
|    |         | uncluttered.                                                                      |  |  |  |  |  |
|    | ٧.      | The drawing and type tools does not create and alter vector objects.              |  |  |  |  |  |
|    | vi.     | Photoshop masks edit any selection as a mask without using the channels palette   |  |  |  |  |  |
|    |         | and while viewing your image.                                                     |  |  |  |  |  |
|    | vii.    | Path selection tool use to move entire image from one location to other.          |  |  |  |  |  |
|    | viii.   | Direct selection tool use to select and move individual points and Bezier handles |  |  |  |  |  |
|    |         | Of a path.                                                                        |  |  |  |  |  |
|    |         |                                                                                   |  |  |  |  |  |
| C. | Short   | Question Answers                                                                  |  |  |  |  |  |

What is clipping mask?

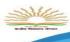

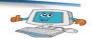

- ii. Write the steps to Group and Ungrou0p layers.?
- iii. Write the steps to access channels.?
- iv. What do you mean by Quick Mask?
- v. Write one difference between Horizontal type Mask with Vertical type Mask?

# In the lab

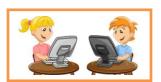

- 1. Apply gradient mask to a image with two different images.
- 2. Create one Clipping mask on a image.

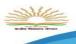

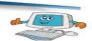

## Lesson-5

# **Photoshop Continued**

## **Photoshop Vector tools**

Vector shapes are lines and curves you draw using the shape or pen tools. Vector shapes are resolution-independent—they maintain crisp edges when resized, printed to a PostScript printer, saved in a PDF file, or imported into a vector-based graphics application. You can create libraries of custom shapes and edit a shape's outline (called a path) and attributes (such as stroke, fill color, and style).Paths are outlines that you can turn into selections, or fill and stroke with color. You can easily change the shape of a path by editing its anchor points. A work path is a temporary path that appears in the Paths panel and defines the outline of a shape.

You can use paths in several ways:

Use a path as a vector mask to hide areas of a layer

- Convert a path to a selection.
- Fill or stroke a path with color.

Designate a saved path as a clipping path to make part of an image transparent when exporting the image to a page-layout or vector-editing application

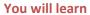

- Photoshop Vector tools
  - ✓ Basic Vector paths
  - ✓ Drawing shapes
  - ✓ Combining vector paths
  - ✓ Converting shapes to selections
  - ✓ Manipulating vector paths
- Type in Photoshop
  - ✓ Typographic design
  - ✓ Creating a clipping mask from type
  - ✓ Creating a design element from type
  - ✓ Using interactive formatting controls
  - ✓ Wrapping font type
  - ✓ Designing a paragraph of type
- Preparing file for print
  - ✓ Preparing file for web output
- ✓ File compression

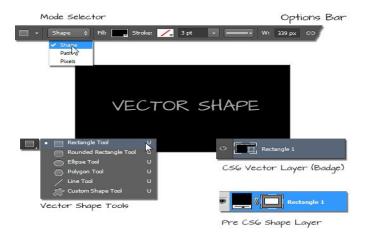

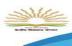

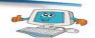

## **Basic Vector paths**

A path consists of one or more straight or curved segments. Anchor points mark the end points of the path segments. On curved segments, each selected anchor point displays one or two direction lines, ending in direction points. The positions of direction lines and points determine the size and shape of a curved segment. Moving these elements reshapes the curves in a path.

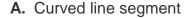

- B. Direction point
- C. Direction line
- D. Selected anchor point
- E. Unselected anchor point

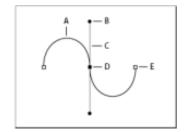

A path

A path can be closed, with no beginning or end (for example, a circle), or open, with distinct end points (for example, a wavy line).

Smooth curves are connected by anchor points called smooth points. Sharply curved paths are connected by corner points.

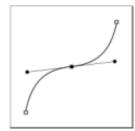

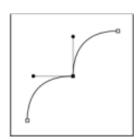

#### Smooth point and corner point

When you move a direction line on a smooth point, the curved segments on both sides of the point are adjusted simultaneously. By comparison, when you move a direction line on a corner point, only the curve on the same side of the point as the direction line is adjusted.

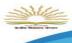

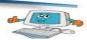

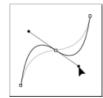

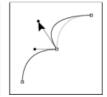

#### Adjusting a smooth point and a corner point

A path does not have to be one connected series of segments. It can contain more than one distinct and separate path component. Each shape in a shape layer is a path component, as described by the layer's clipping path.

## **Drawing shapes**

## **Straight line paths**

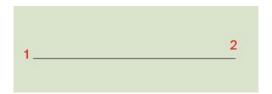

### Drawing a straight line is easy, you could use the line tool or the pen tool.

- 1. Choose the Pen tool on the toolbox.
- 2. Select the drawing option from the options bar to draw either a path, Shape layer or fill pixels.
- 3. Click once to mark the starting point, then Ctrl-click somewhere else (without dragging) to mark the ending point. A straight line connects the dots.
- 4. You can also keep clicking to keep adding straight line segments—to create,
- 5. Choosing the pen tool will enable you to draw paths easily. Choosing a different kind of pen tool will give you a different behavior.

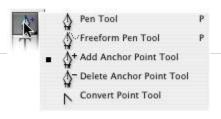

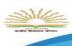

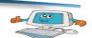

## **U-shaped curves**

To create a U-shaped curve:

- Drag downward. As you drag you will notice that two handles are being created.
- 2. Move your pointer to the right, parallel with the first point that you made; click and drag upward.

Click and drag up and you will now see a U shaped curve being generated. The curve goes in the direction that you are dragging.

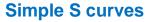

Creating a simple S-curve. Notice that as you change the angle of your drag, the shape of the curve also changes.

An S-curve is only slightly more complex:

1. Drag to the left.

The direction handles are being created.

2. Position your pointer underneath the first point. Drag to the left again.

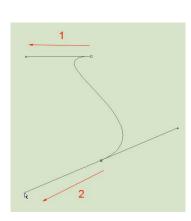

#### M curves

The M curve is a little trickier because it involves a new tool: The Convert Point tool. The convert point tool is found under the pen tool in the tool box

- 1. From your starting point, drag upwards. You are creating the direction handle.
- 2. Move to the right and parallel, drag downward. You are creating an inverted U curve right now.

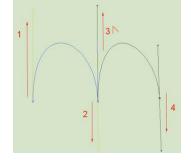

3. Now the tricky part: Hold the Alt (Option) Key and drag upward. First you define a direction with

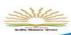

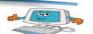

a direction handle (The initial drag of the mouse). The next click actually draws the curve based on the direction of the first drag and the second. If you want a sharp curve (called a cusp), you need to first change the direction of the handle without affecting the previously drawn curve. The Convert point tool, is such the tool for this task. The Alt (Option) Key is a quick way to temporarily choose the Convert Point tool.

1. Position your pointer to the right of the second point and drag down

You've just made an M curve.

## **Closed paths**

A closed path. X marks the start/end point. To help in creating your curves, you may want to show the grid under the View>Show menu.

The paths described so far are *open* paths—that is, they're not fully enclosed shapes. They're just lines, and therefore you can't use them to select areas of your image, or fill them up with solid colors

n to

A closed path, on the other hand, can be filled with color, texture or patterns. It can be turned into a selection to use on an image.

- 1. Repeat the steps for the M curve.
- 2. Click to add a point beneath the other three points. In the middle, the shape of the heart begins forming.
- 3. Finally, point to the first point you created, without clicking.
  - A small circle appears by the pointer. It tells you that your mouse is hovering over the initial starting point. Click on the circle to close the path and form a closed loop.
- 4. Click the point to close the path and complete your heart.

## **Combining vector paths**

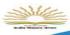

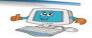

If you're using the Pen tool (P), and you've created multiple paths within your document, these paths are totally separate, and are moved independently of one another. However, if you want these paths to move as one unit—combine them. Just switch to the Path Selection tool (Shift-A until it comes up), then go up to the Options Bar and click on the Combine button. Now when you move one path, all the combined paths move right along with it.

## **Converting shapes to selections**

#### **Convert paths to selection borders**

Paths provide smooth outlines that you can convert into precise selection borders. You can also convert selection borders into paths, using the Direct Selection tool for fine-tuning.

You can define any closed path as a selection border. A closed path can be added to, subtracted from, or combined with the current selection.

### Convert a path to a selection border using the current settings

- 1. Select the path in the Paths panel.
- 2. To convert the path, do one of the following:
  - Click the Load Path as a Selection button at the bottom of the Paths panel.
  - Ctrl-click (Windows) or Command-click (Mac OS) the path thumbnail in the Paths panel.

### Convert a path to a selection border and specify settings

- 1. Select the path in the Paths panel.
- 2. Do one of the following:
  - Alt-click (Windows) or Option-click (Mac OS) the Load Path As A Selection button at the bottom of the Paths panel.

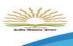

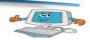

- Alt-drag (Windows) or Option-drag (Mac OS) the path to the Load Path As A Selection button.
- Choose Make Selection from the Paths panel menu.
- 3. In the Make Selection dialog box, select a Rendering option:

#### **Feather Radius**

Defines how far inside and outside the selection border the feather edge extends. Enter a value in pixels.

#### **Anti-aliased**

Creates a finer transition between the pixels in the selection and the surrounding pixels. Make sure the Feather Radius is set to 0.

4. Select an Operation option:

#### **New Selection**

Selects only the area defined by the path.

#### **Add To Selection**

Adds the area defined by the path to the original selection.

#### **Subtract From Selection**

Removes the area defined by the path from the current selection.

#### **Intersect With Selection**

Selects the area common to both the path and the original selection. If the path and selection do not overlap, nothing is selected.

5. Click OK.

## Manipulating vector paths

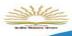

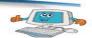

You can reorder saved paths that are not Shape, Type, or Vector Mask paths in the Paths panel.

• In the Paths panel, drag the path to the position you want. In Photoshop CC, you can select and drag more than one path simultaneously.

#### **Duplicate paths**

- 1. In the Paths panel, select the path you want to duplicate. In Photoshop CC, you can select more than one path.
- 2. Do any of the following:
  - Alt-drag (Windows) or Option-drag the paths.
  - Choose Duplicate Path from the panel menu.

#### Adjust path segments

You can edit a path segment at any time, but editing existing segments is slightly different from drawing them. Keep the following tips in mind when editing segments:

- If an anchor point connects two segments, moving that anchor point always changes both segments.
- When drawing with the Pen tool, you can temporarily activate the Direct Selection tool so that you can adjust segments you have already drawn; press Ctrl (Windows) or Command (Mac OS) while drawing.
- When you initially draw a smooth point with the Pen tool, dragging the direction point
  changes the length of the direction line on both sides of the point. However, when you edit
  an existing smooth point with the Direct Selection tool, you change the length of the
  direction line only on the side you are dragging.

### Move straight segments

- 1. With the Direct Selection tool , select the segment you want to adjust.
- 2. Drag the segment to its new position.

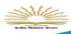

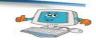

### Adjust the length or angle of straight segments

- With the Direct Selection tool, <sup>↑</sup> select an anchor point on the segment you want to adjust.
- 2. Drag the anchor point to the desired position. Shift-drag to constrain the adjustment to multiples of 45°.

### Adjust the position or shape of curved segments

- With the Direct Selection tool, select a curved segment, or an anchor point on either end of the curved segment. Direction lines appear, if any are present.
   (Some curved segments use just one direction line.)
- 2. Do any of the following:
  - To adjust the position of the segment, drag the segment. Shift-drag to constrain the adjustment to multiples of 45°.

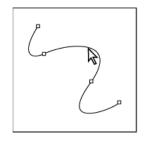

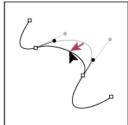

Click to select the curve segment. Then drag to adjust.

 To adjust the shape of the segment on either side of a selected anchor point, drag the anchor point or the direction point. Shift-drag to constrain movement to multiples of 45°.

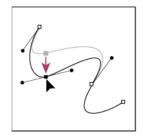

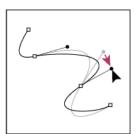

Drag the anchor point, or drag the direction point.

## **Type in Photoshop**

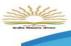

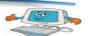

Type in Photoshop consists of mathematically defined shapes that describe the letters, numbers, and symbols of a typeface. When you add type to an image in Photoshop, the characters are composed of pixels and have the same resolution as the image file. However, Photoshop preserves the vector-based type outlines and uses them when you scale or resize type, save a PDF or EPS file, or print the image to a PostScript printer.

## Typographic design

1. Choosing your image and preparing the canvas

Start by choosing a portrait image you'd like to turn into a Typography Poster. It's best to choose a large image so you can see all the features of the face clearly.

2. Adding in Color Range Shadows and Mid Tones

To select the appropraite areas on the face you'll be using the Color Range Tool. This will select all the different tones on the face. Each time a Color Range is selected you'll copy and paste it onto a new layer. You'll be removing the original image from view to have a transparent background.

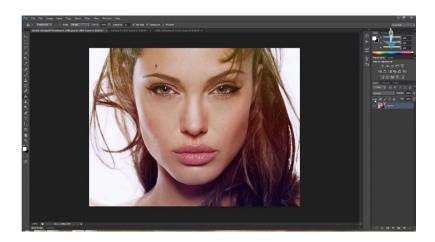

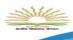

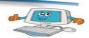

### 3. Converting to Black and White and Merging the 2 Color Range Layers

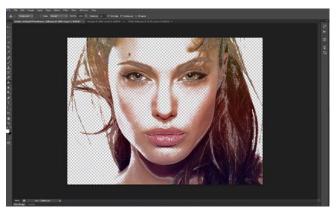

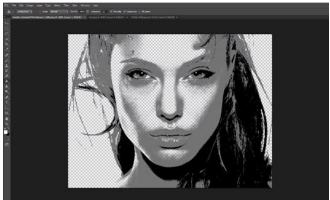

You'll then to converting the 2 Tones into Black and White and merging the two layers together.

#### 4. Create a new Canvas and add Text

Next you create a new canvas with the same size as the portrait image. Write out the text you'd like in the Typography Portrait; a poem or quote might add a nice touch rather than meaningless words.

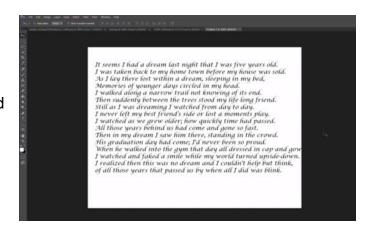

#### 5. Adding in yout Text

The text is then turned into a Brush and clicked onto the portrait canvas into a new layer using varient brushes sizes. A mask layer it then placed on the text layer. Go to your portrait layer and copy the image, the mask layer is click where you paste in the image. The portrait image on the mask layer is

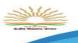

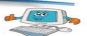

then inverted. You then click back onto the original text layer and remove the original portrait layer from view to see the new typographic portrait.

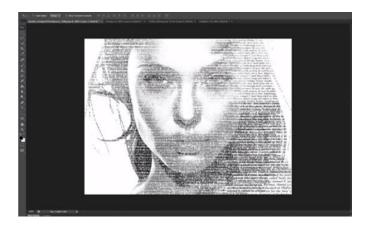

#### 6. Gradient and Final Touches

A Gradient Option is added using Blending Options and a soft brush is selected and brushed on certain areas of the face using the color black and an opacity of 33% to enhance certain areas.

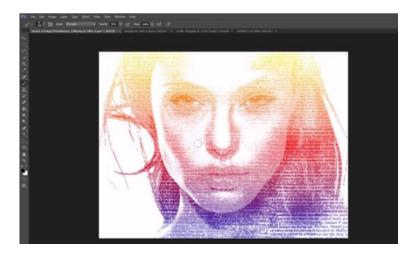

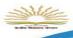

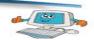

## Creating a clipping mask from type

A clipping mask is an object or a group of objects whose shape masks other artwork so that only areas that lie within the shape of the masking object are visible. In effect, you are clipping the artwork to conform to the shape of the object (or mask). In Photoshop, you can create a clipping mask from shapes or letters.

### Creating a design element from type

To be demonstrated in practical class by teacher

## **Using interactive formatting controls**

The Character palette in Photoshop contains many options to you set beautiful type, but not all of the choices and controls obvious—as in the trick of scrubbing the Tracking icon to choose a tracking value.

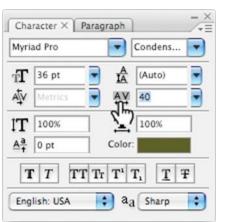

help are

Select text in the image window, and in the Character palette or on the Type tool options bar you can do the following:

• Scrub the Size, Leading, Tracking, Kerning, Scaling, and Baseline Shift values.

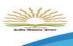

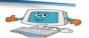

Select some type in the image window, click the font displayed in the Font Family pop-up
menu, and press the up and down arrow keys to cycle through the available fonts and watch
them preview interactively in the image window.

## Wrapping font type

Warping lets you distort type to conform to a variety of shapes, such as an arc or a wave. You can change a layer's warp style at any time to change the overall shape of the warp. Warping options give you precise control over the orientation and perspective of the warp effect.

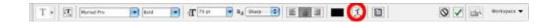

## Designing a paragraph of type

In Photoshop, you will often use point type - a few discrete words or lines – which are added by clicking once with the Type tool and then adding some text. Often, however, a design may call for full paragraphs of text. You can design complete paragraphs of type in Photoshop and you don't have to

switch to page-layout program to get paragraph type control. In this short tutorial I'll show you how to do it.

## Step 1

Open or create an image that you want to add a paragraph of text to. I'm using this picture of a couple of pears.

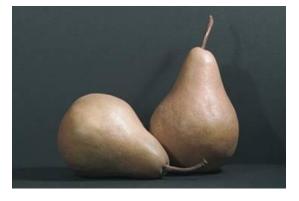

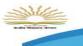

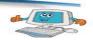

#### Step 2

Select the Horizontal Type tool (), and in the Character palette, choose a typeface. I'm using Century, I've set the Size to 12 points, Leading to Auto, Tracking to 0, and text Colour to white.

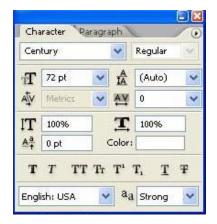

## Step 3

Click the Paragraph tab to bring the Paragraph palette forward, and click the Justify Last Left button.

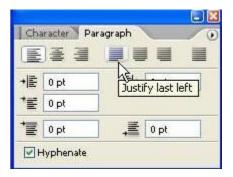

#### Step 4

Select the Horizontal Type Tool from the toolbox and instead of just clicking once on the document

window, click and drag out a rectangular marquee.

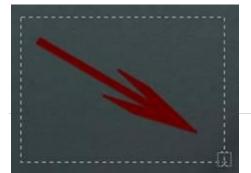

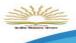

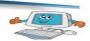

This creates a text box into which your text will flow.

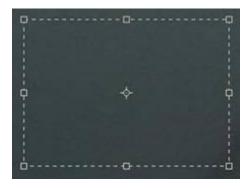

You will notice a small flashing cursor inside the text box. Start typing in your text, or if you have copied some text from another document or web page, press Ctrl+V (windows) to paste the text that you copied into the text box. Your text will now flow neatly from one side of the text box to the other,

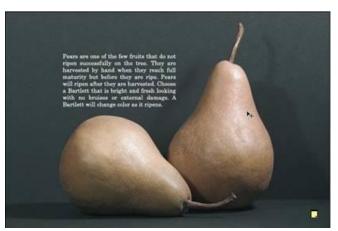

because you selected Justified from the paragraph palette.

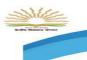

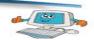

Step 5

Once your text is in the text box, you can use the Move tool to drag the text to wherever you want on the image.

## **Preparing file for print**

- Always transform your images in their native application. Size, crop, rotate, shear, and reflect art in Photoshop.
- Ensure that images can first print from Photoshop. Do this before importing the images into an illustration or page layout program.
- When saving Photoshop images for print purposes, stick to TIFF, EPS, native PSD, or PDF file formats.
- Make sure that you use the proper color mode. For example, use CMYK for color separations for offset printing and RGB for photographic prints.
- Create vector shapes and paths efficiently. Use the fewest number of anchor points possible to create the path and delete any unnecessary or stray points.
- Make sure that all scanning is at the appropriate resolution.
- If your image is to bleed (extend to the edge of the printed page), take that into account when creating your image. Note that you need to allow for 1/8 to 1/4 of an inch on any side that will bleed to allow for slippages when the paper is cut.
- When using spot colors, always specify colors from a Pantone color swatch chart and then select the color, whether process or spot, in Photoshop.
- Print and provide laser or inkjet prints of your file, both separations (if warranted), and a composite print.
- Provide all fonts used in your file. Provide both screen and PostScript printer fonts, if applicable.
- Choose File→Save As for your final save to squeeze down to the smallest file size.
- Organize your files into folders.

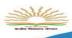

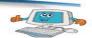

## Preparing file for web output

#### What Makes a Graphic "Web-Ready" image in Photoshop

- 1. Resolution is 72 dpi
- 2. Color mode is RGB
- 3. Generally reduced in file size for faster
- 4. Format is mainly jpeg, bmp or gif

#### This process utilizes five steps:

- 1. Downsize the image.
- 2. Sharpen the image.
- 3. Save a copy of the image with the layers.
- 4. Convert the color space/flatten the image.
- 5. Convert to eight-bit image.
- 6. Save the JPEG image.

## File compression

- Open an image to experiment with. If you copy an image from the clipboard, choose File -->
   New from Clipboard.
- 2. Choose File --> Save As (Ctrl+Shift+S) to save the original image.
- Choose File --> Save For Web (Alt+Shift+Ctrl+S) or choose the Save For Web icon in the Shortcuts bar.
- 4. Inspect the settings contained in the Save For Web dialog box.
- 5. The JPEG quality setting is set to Maximum/100 by default
- 6. Adjust the quality settings High (60%), Medium (30%), and Low (10%) in the Settings drop-down list and then fine-tune the numeric settings in the Quality text box.

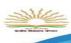

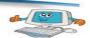

- 7. Type a number, such as 40 or 50 percent, to make additional changes to the numeric setting.
- Photoshop and Photoshop Elements use lower compression values to indicate more compression and a smaller file size (100 = least compression, 1 = most);
- 9. Click OK when you're ready to save your image.

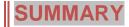

- 1. Vector shapes are lines and curves you draw using the shape or pen tools.
- 2. Vector shapes are resolution-independent—they maintain crisp edges when resized, printed to a PostScript printer, saved in a PDF file, or mported into a vector-based graphics application.
- A path consists of one or more straight or curved segments. Anchor points mark the end points of the path segments.
- 4. Type in Photoshop consists of mathematically defined shapes that describe the letters, numbers, and symbols of a typeface.
- 5. A clipping mask is an object or a group of objects whose shape masks other artwork so that only areas that lie within the shape of the masking object are visible.
- 6. Warping lets you distort type to conform to a variety of shapes, such as an arc or a wave. You can change a layer's warp style at any time to change the overall shape of the warp.

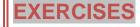

| Δ Fill in the blanks |    |        |    |     |      |     |    |
|----------------------|----|--------|----|-----|------|-----|----|
|                      |    | -:11   | •  | 41  | 1. 1 |     | I  |
|                      | /\ | - 1111 | ın | TOO |      | เกก | vc |

| i.  | consist of one or more straight or curved segment.                |  |  |  |  |  |
|-----|-------------------------------------------------------------------|--|--|--|--|--|
| ii. | A path can be, with no beginning or and or open with distinct end |  |  |  |  |  |
|     | points.                                                           |  |  |  |  |  |

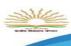

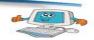

| iii. | A closed path X marks the                                          | point.       |             |          |  |  |
|------|--------------------------------------------------------------------|--------------|-------------|----------|--|--|
| iv.  | When saving Photoshop images for print purpose stick to TIFF, EPS, |              |             |          |  |  |
|      | native,                                                            | •            |             |          |  |  |
| V.   | To save Photoshop original image                                   | type Ctrlc + | +           | •        |  |  |
| vi.  | The JPEG quality setting is set to maximum                         |              | by default. |          |  |  |
| vii. | Quality setting of Photoshop                                       | %,           | %,          | % in the |  |  |
|      | setting drop down list.                                            |              |             |          |  |  |

#### B. Find true or false

- i. Choose File → Save for web(Shiftc + Alt + S).
- ii. Typographic design means image reflect text.
- iii. M curves is a little tricker because it involves a new tool: the covert point tool.
- iv. To draw U curve you change the angle of your drag, the shapes of the curve Also changes.
- v. A path cannot be closed.
- vi. Vector shapes are lines and curves you draw using shapes or pen tools.

#### C. Short Answer Question

- i. What is vector tool?
- ii. Write about path of Photoshop.?
- iii. How to draw U and S shapes.?
- iv. What is typographic design?
- v. What do you mean by wrapping font in Photoshop?
- vi. Write few points to prepare file for print?
- vii. Write the steps for preparing file for web output.?
- viii. What is file compression?

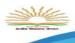

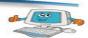

In the lab

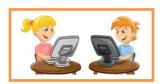

- 1. Create typography design on an image and save it.
- 2. Sunil wants to add Quotes on an image but he is getting trouble in it. Can you help Sunil to achieve his solution?
- 3. Draw closed path line using vector tool.

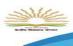

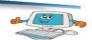

## Lesson-6

## Flash

## What is flash and its uses

Flash 8 is a powerful tool created by Macromedia that has overcome the best expectations of its creators. Macromedia Flash was originally created in an effort to realize colorful animations for the web as well as to create animated GIFs. Designers, web professionals and amateurs have selected Flash 8 by many reasons.

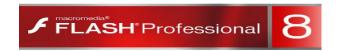

#### You will learn

- ✓ What is flash and its uses
- ✓ Creating animation
- About symbols and instances
- ✓ Types of symbols(graphic, button,movie clip etc.)
- ✓ Converting an object to a symbol
- ✓ Introducing time line and its use in animation
- ✓ Frames and key frame
- ✓ About layers (inserting a new layer, renaming & deleting layer)
- ✓ Types of animation (frame and tweened)

### Why should I use FLASH 8?

The possibilities of Flash are extraordinary, each new version has outstripped the previous one, and the present Flash 8 is not an exception. Although its common usage is to create animations has far more applications. They are so numerous that all web designers should learn how to use Flash.

Flash has been made up in order to fix the great lack in the Internet: that is, Dynamism. This dynamism does not imply only animations but rather interactive animations, which allow users to see the web as something attractive, not static (unlike most of the pages that are made by the use of the HTML language). With Flash we can easily and quickly create animations of all types.

It is easy to learn how to handle Flash, it has a friendly environment that invites us to sit down and spend hours making whatever our imagination suggests, but that is not sufficient to be preferred by professional designers

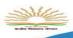

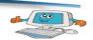

#### Features of flash

- Attractive Designs: Flash 8 allows the using of visual effects that will ease the creation of animations, presentations and forms more attractive and professional
- Font Optimization: It also includes some readability options for small sized fonts, what makes our texts more comfortable to read.
- Consolidated Libraries: Now you can search any object existent in our movies faster, browsing our open libraries from a single panel.
- More powerful animation: Flash 8 allows much more control of the interpolations setting a new edition mode form which you will edit the velocity the rotation, shape, color and movement are applied.
- More powerful graphics: Avoid the unnecessary representation of vectorial objects setting an object as a bitmap.
- Improvements in video importing: To ease the working with video formats, Flash 8 provides high-quality new independent codec, completely skinnable.
- Metadata Compatibility: Include your SWF files in searching engines defining a title, description and/or keywords.
- Mobile devices Emulator: Preview your Flash Lite compatible mobile devices movies oriented with the new emulator Flash 8 includes.

## **Creating animation**

One of the main characteristics of Flash 8 is its simplicity, the straightforwardness in its use allows to create animations in an effective and quick way.

Let's suppose you want to create an animation in which a globe goes up and down. It may seem a job for long hours, but it is not as bad. Let's see how easy is to handle it with Flash.

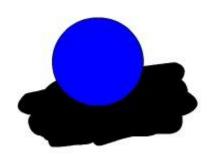

At first glance, it seems logical to draw the globe at each moment, so that growing number of moments makes the movement more real: the more drawn instants, the more realistic movement.

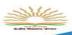

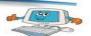

Nevertheless, with Flash it is sufficient to create only 3 frames: firstly, we will draw the globe at the initial instance (above all), secondly, we will draw the globe at the moment when it touches the ground and then the globe will come back to its initial position (actually you can create this frame by making a copy of the first one). So far as we see now, most part of the work (drawing objects) is already done.

Now, the duration of each movement is determined by setting the time between the moments when the globe is at the top and at the bottom, and finally Flash is pointed out to create an animation of movement between those two frames. It is easy, isn't it?

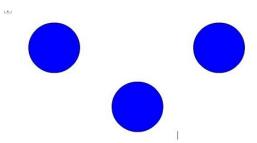

## About symbols and instances

The **Symbols** come from objects that we've created using the tools that Flash 8 provides us. When transforming these objects into symbols, they are included in a library at the moment of creation that allows us using them on several occasions, either in the same or another movie

When we create a symbol, Flash saves it to a library. Every time we use this object in a movie, it's converted into an **instance**.

Although they seem to be the same, there is an important distinction: when using a symbol, after we've created it for our movie, on modifying it the instance will be updated, whereas the object will continue being intact, as it was at the moment of its creation, so then we'll be able to return to use it at another moment.

## Types of symbols (graphic, button, movie clip etc.)

**Graphic symbols** 

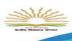

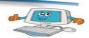

Graphic symbols are the simplest and most obvious type of symbol. When you create a Flash movie, you create objects on the Stage. Some objects may remain still, such as backgrounds

You create graphic symbols to reduce the size of your file and to make it easier to add multiple copies of a graphic to your movie. Symbols are stored in the Library and are available to not only the movie in which you created them but also any other movie. Therefore, using symbols is a good way to store graphic images for use in Flash movies.

#### **Movie Clip Symbols**

A movie clip is like a movie within a movie that you can manipulate by using interactive controls (also called actions, created with ActionScript). A movie clip doesn't take place on the main Timeline; instead, it has its own Timeline. For example, you can go to a movie clip at any time, play it, and then return to where you left off on the Timeline. You can also attach movie clips to buttons.

Flash comes with several components, special movie clips that allow you to add user interface elements — such as radio buttons, check boxes, and scroll bars — to your movies.

### **Button Symbols**

Button symbols create buttons — those little graphics that you click in Web sites to take you to other places on the site or the Internet. In Flash, you can use buttons in the same way, but you can also use buttons to let viewers decide whether they want to see a movie — when they click the button, the movie starts.

## Converting an object to a symbol

 We select the object that we want to convert to a symbol. We open the dialog box of Symbol Properties, acceding to the menu Insert → New Symbol or just by pressing Ctrl + F8 or F8.

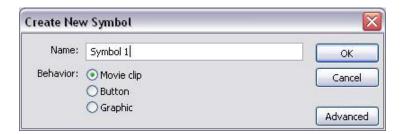

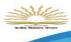

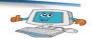

- Type a name of the symbol, which we are going to create.
- The only that remains is to select the type of symbol or behavior into which we convert our object. We can choose between Movie Clip, Button and Graphic..
- Click OK to create our symbol.

## Introducing time line and its use in animation

The Timeline represents a simple mode of visualization. It consists of two parts:

- 1) The Frames that are limited by vertical lines (forming rectangles)
- 2) The Numbers of frames that allow us to know the assigned number of each frame, its duration and when it will appear in the movie.

Moreover, there are some tools on the bottom to work with Onion paper and its information about the Number of current frame (1 in the image), the frame Speed (12.0 in the image) and the Time of the movie (0.0 in the image).

On the definition level, "the Timeline represents the succession of frames in the Time". The Flash movie will not be only the frames that appear on the Timeline one after another in the order established by the same Timeline

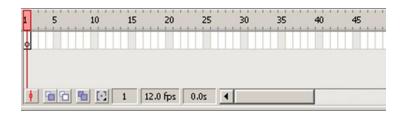

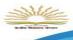

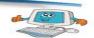

## Frames and key frame

A **frame** represents the content of the movie at one moment of time. So far, an animation is nothing more as a succession of frames. You can control all these from the Timeline, but not all the frames have the same behavior and can be treated equally.

**Key Frame** They are frames with specific contents that are created to insert into the movie inexistent content. You can identify them by the black point that is in the centre or by the black vertical line.

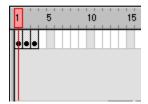

## About layers (inserting a new layer, renaming & deleting layer)

A Layer could be defined as one independent movie of only one level. That is to say, one layer contains its own Timeline (with endless frames)

The objects that are at one Layer share a frame and due to this fact they can "get mixed up" among themselves. Frequently it could be interesting, but other times it is convenient to separate the objects in order that they do not interfere among them. For this, we will create as many layers as necessary.

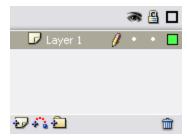

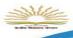

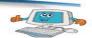

Insert Layers : As its name indicates, it is used for Inserting layers in the present scene. It inserts normal layers (in the following point the different types from layers will be seen).

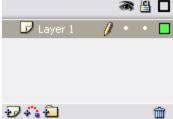

Erase Layer i : Erase the selected layer.

**Change Name:** To **change Name:** of a layer, it is enough to double click the current name.

Layer Properties: If we double click the icon , we'll be able to access a panel with the **properties** of the layer we've clicked. We'll be able to modify all the options that we've previously

commented and some more of lesser importance.

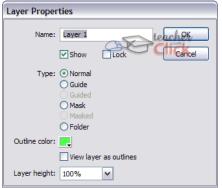

Show /Hide Layers : This button allows us to show and hide all layers of the movie. It is very helpful when we have many layers and we want only to see one of them. In order to activate the view of a concrete layer (or to hide it) it is enough to click the corresponding layer in the point (or in the cross) that is under the icon "Show/Hide layers"

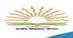

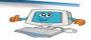

Block Layers : It blocks the edition of all the layers, so we'll not be able to edit them until unblocking them. In order to block or to unblock a concrete layer, we'll proceed like in the previous point, clicking on the point or icon "Lock" located in the current layer under the icon "Block Layers".

## Types of animation (frame and tweened)

#### **Frame-By-Frame Animation**

Frame-by-frame animation is the way cartoons have been animated since the early days of

animation. Using this method, the animator draws a figure or scene one frame at a time, drawing slight differences between each frame. When the frames are then viewed in rapid sequence, the differences between them create the illusion of change or motion. In Flash, animators impose frame by frame

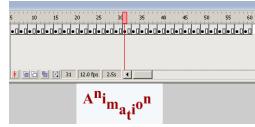

animations over still images or other types of animation to avoid redrawing an entire scene for every animation frame.

## **SUMMARY**

- 1. Flash 8 is a powerful tool created by Macromedia that has overcome the best expectations of its creators.
- 2. Flash has been made up in order to fix the great lack in the Internet: that is, Dynamism.
- 3. Dynamism does not imply only animations but rather interactive animations, which allow users to see the web as something attractive, not static
- 4. One of the main characteristics of Flash 8 is its simplicity, the straightforwardness in its use allows to create animations in an effective and quick way.
- 5. The **Symbols** come from objects that we've created using the tools that Flash 8 provides us.
- 6. When we create a symbol, Flash saves it to a library. Every time we use this object in a movie, it's converted into an **instance**.
- 7. Graphic symbols are the simplest and most obvious type of symbol. When you create a Flash movie, you create objects on the Stage. Some objects may remain still, such as backgrounds

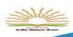

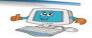

- 8. A movie clip is like a movie within a movie that you can manipulate by using interactive controls (also called actions, created with ActionScript).
- 9. Button symbols create buttons those little graphics that you click in Web sites to take you to other places on the site or the Internet.
- 10. The Timeline represents a simple mode of visualization. It consists of two parts: a
  (a) The Frames that are limited by vertical lines and (b) The Numbers of frames that allow us to know the assigned number of each frame, its duration and when it will appear in the movie.
- 11. A **frame** represents the content of the movie at one moment of time.
- 12. **Key Frame** is frames with specific contents that are created to insert into the movie inexistent content.
- 13. A Layer could be defined as one independent movie of only one level. That is to say, one layer contains its own Timeline (with endless frames)
- 14. Insert Layers is used for Inserting layers in the present scene.
- 15. Frame-by-frame animation is the way cartoons have been animated since the early days of animation.

### **EXERCISES**

A.

| Fill in | the blanks                                                         |  |  |
|---------|--------------------------------------------------------------------|--|--|
| i.      | layer erase the selected layer.                                    |  |  |
| ii.     | If we double click on theproperties icon we'll be able to access a |  |  |
|         | panel with the properties of the layer.                            |  |  |
| iii.    | layer blocks the edition of all the layer.                         |  |  |
| iv.     | Using method , the animator draws a figure or scene one frame at a |  |  |
|         | time.                                                              |  |  |
| V.      | does not imply only animations but rather interactive animations.  |  |  |
| vi.     | is one of the main characteristics of Flash 8.                     |  |  |
| vii.    | A represents the content of the movie at one moment of time.       |  |  |
| viii.   | Flash 8 has been made up in order to fix the great lack in the     |  |  |

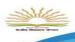

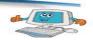

#### B. Find true or false

- i. The symbols come from objects that we've created using the tools that Flash 8 provides us.
- ii. The created symbol is saved into our created file.
- iii. The time line represents complex mode of visualization.
- iv. Graphic symbols are like a movie within a movie that you can manipulate by using interactive controls.
- v. A layer could be defined as one independent movie of only one level.

#### C. Short Answers Questions

- i. What is Flash 8?
- ii. What is key frame?
- iii. Write one difference between Frame and Key frame.?
- iv. Write the use of insert layer.?
- v. What is time line?
- vi. Name the two parts of time line.?
- vii. What is Movie clip?
- viii. What is show/hide layer in flash?
- ix. Write the steps to start Flash 8.?
- x. Write two features of Flash.?

### In the lab

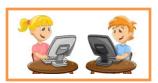

- 1. Teachers are suggested to give introductive practical on Flash for familiar with all the tools of Flash 8.
- 2. Teachers are suggested to show basics practical, which makes animation in Flash 8.

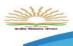

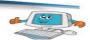

### Lesson-7

### Flash Continued

### **Motion Tween**

Motion tweens transport a still object across a scene. In Flash, an object is animated this way by selecting its start position and first animation frame as well as its end position and last animation frame within the program. When run, the animation displays the object in a different section of the scene for each frame, creating the illusion of motion. Motion tweens are also used to move background images, which creates the illusion that still images in the foreground are in motion. Motion tweens also move two or more objects in a scene relative to each other.

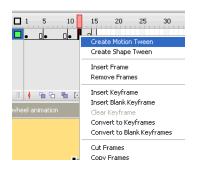

#### You will learn

- ✓ What is flash and its uses
- ✓ Creating animation
- ✓ About symbols and instances
- ✓ Types of symbols(graphic, button,movie clip etc.)
- Converting an object to a symbol
- ✓ Introducing time line and its use in animation
- ✓ Frames and key frame
- About layers (inserting a new layer, renaming & deleting layer)
- Types of animation (frame and tweened)

### Shape Tween

A shape tween changes the shape of an object over a series of frames. In Flash, this is used to accomplish a number of effects. Notably, shape tweens are used to animate opening and closing mouths or blinking eyes. Melting ice cream is created using a shape tween, as are expanding liquid puddles and other similar effects. As with motion tweens, shape tweens are accomplished by placing one shape in one animation frame and another shape in a subsequent end frame. When the

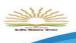

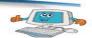

animation is played, Flash generates a shape somewhere between the other two in each intermittent frame, creating the image of a smooth transformation between shapes.

### **Motion tweening**

- 1. Draw a Shape
- 2. Select the shape using Selection tool
- 3. Right click on the Shape, click convert into symbol, give a name, select button and click ok
- 4. click on the 25<sup>th</sup> or 30<sup>th</sup> frame, then click insert, click timeline, insert key frame
- 5. Rotate the shape or change its direction as you want.
- 6. Click on any frame between 1 and 25, right click and select convert to Motion Tween.
- 7. play the animation

### **Shape tweening**

- 1. Draw a Shape
- 2. click on the 25<sup>th</sup> or 30<sup>th</sup> frame, then click insert, click timeline, insert key frame
- 3. Draw another shape over the 1<sup>st</sup> Shape or after erasing the 1<sup>st</sup> shape.
- 4. Click on any frame between 1 and 25
- 5. Click window, click properties, and again click properties.
- 6. Set the tween option below as Shape
- 7. play the animation

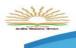

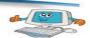

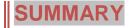

- 1. Motion tweens transport a still object across a scene.
- 2. A shape tween changes the shape of an object over a series of frames. In Flash, this is used to accomplish a number of effects.
- 3. Shape tweens are used to animate opening and closing mouths or blinking eyes.
- 4. Shape tweens are accomplished by placing one shape in one animation frame and another shape in a subsequent end frame.
- 5. In Flash, an object is animated this way by selecting its start position and first animation frame as well as its end position and last animation frame within the program. When run, the animation displays the object in a different section of the scene for each frame, creating the illusion of motion.

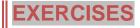

#### A. Fill in the blanks

| ı.   | Animation displays the object in a different section of the scene for each frame by |               |                    |  |
|------|-------------------------------------------------------------------------------------|---------------|--------------------|--|
|      | creating theof mot                                                                  | ion.          |                    |  |
| ii.  | Shape tweens are used to animate                                                    | and           | mouths or blinking |  |
|      | eyes.                                                                               |               |                    |  |
| iii. | Shape tween changes the                                                             | of an object. |                    |  |

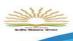

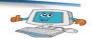

#### **B. Short Answer Questions**

- i. What is Motion tweens?
- ii. Why shape tween is require in Flash animation?
- iii. Write the steps for shape tweening.
- iv. Write the steps for motion tweening

## In the lab

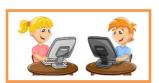

- 1. Create an animation by using Shape tweeinig by creating Smiley.
- 2. Create an animation by using Motion tweeinig by creating Smiley.

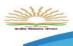

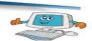

### Lesson-8

### **E-Commerce**

### **EDI(Electronic Data Interchange)**

Electronic data interchange (EDI) is an electronic communication method that provides standards for exchanging data via any electronic means. Two different companies or organizations, even in two different countries, can electronically exchange documents (such as purchase orders, invoices, shipping notices, and many others). EDI implies a sequence of messages between two parties, either of whom may serve as originator or recipient. The formatted data is transmitted via telecommunications or physically transported on electronic storage media using wires

#### You will learn

- ✓ EDI(Electronic Interchange)
- Data
- ✓ What is E-Commerce and E-Greetings?
- ✓ Influence on user
- ✓ What factor one should keep in mind while doing e-commerce, Websites Example

### What is E-Commerce and E-Greetings?

**E-Commerce**Itreferstoanyform oftransaction(exchange)thatusesanelectronicmediumto facilitatethetransaction.

### **Social impacts of E- Business:**

- Reductions in transactions and other costs.
- Increase in the internet users.
- Un-shortened supply chain.

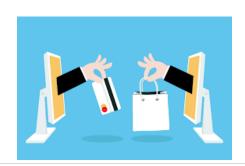

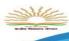

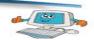

- Improved customer service.
- Increased productivity/efficiency.
- Access to international markets.

### SomeE-Businesswebsitesare:

| NameofWebsite    | Purpose                                           |
|------------------|---------------------------------------------------|
| www.irctc.co.in  | It providesonlinerailwayticketreservationinIndia. |
| www.licindia.com | Insurancecompanyof India.                         |
| www.ebay.in      | India'smostpopularonlineshoppingmallprovidingfre  |
| www.amazon.com   | OnlinestoreforBooks,CD's,DVD's,MP3'setc.          |
| www.yatra.com    | Onlineflightticketbookingservice.                 |

An **E-card** is similar to a postcard or greeting card, with the primary difference being that it is created using digital media instead of paper or other traditional materials. E-cards are made available by publishers usually on various Internet sites, where they can be sent to a recipient, usually via e-mail. It also considered more environmentally friendly compared to traditional paper cards. E-card businesses are considered environmentally friendly because their carbon footprint is generally much lower compared to paper card companies and because paper is not used in the end product.

E-cards can be easily sent to many people at once or extensively personalized by the sender

Typically, an E-card sender chooses from an on-line catalog of E-cards made available on a publisher's web site. After selecting a card, the sender can personalize it to various degrees by adding a message, photo, or video. Finally, the sender specifies the recipient's e-mail address and the web site delivers an e-mail message to the recipient on behalf of the sender.

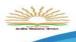

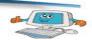

#### Types of E-card:

- Flash animation
  - This type of E-card is based on two-dimensional vector animation controlled with a scripting language. Flash animated greeting cards can include interactivity, for example, asking the viewer to choose a picture to animate;
- Video E-cards
  - "Video E-cards" use a combination of personalized text and video to convey the message to the recipient.
- Mobile E-cards
  - With the advance in mobile technologies, Multimedia Messaging Service (MMS)
     which is basically picture SMS, became more and more popular.
- Web based multi-media E-cards
  - The web-based card creation has been evolving becoming more creative. The user can create greeting cards online choosing backgrounds, drag and drop images, animations, smiles and write text that look like handwriting.
- E-cards games
  - Some E-cards include interactive games.

### Influence on user

#### ADVANTAGES OF ECOMMERCE

- Faster buying/selling procedure, as well as easy to find products.
- Buying/selling 24/7.
- More reach to customers, there is no theoretical geographic limitations.
- Low operational costs and better quality of services.
- No need of physical company set-ups.
- Easy to start and manage a business.
- Customers can easily select products from different providers without moving around physically.

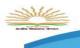

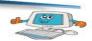

#### **DISADVANTAGES OF ECOMMERCE**

- Any one, good or bad, can easily start a business. And there are many bad sites which eat up customers' money.
- There is no guarantee of product quality.
- Mechanical failures can cause unpredictable effects on the total processes.
- As there is minimum chance of direct customer to company interactions, customer loyalty is always on a check.
- There are many hackers who look for opportunities, and thus an ecommerce site, service, payment gateways, all are always prone to attack.

# What factor one should keep in mind while doing e-commerce?

#### 1 Privacy

It is easy to collect a lot of personal information from a consumer using an e-commerce website,

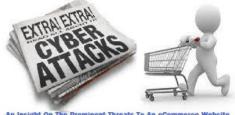

#### 2 Security

Online transactions are inherently more insecure than those conducted in person because there's no way to guarantee that the person making the payment is the actual owner of the credit card used.

#### 3 Price Wars

Merchants used to selling at their shop may often find selling online an extremely competitive marketplace. or products are purchased from illegitimate retailers because they had the best price.

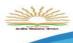

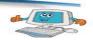

#### 4 Returns And Complaints

Selling online means usually a higher return rate on products than when the purchase was conducted in person.

### SUMMARY

- 1. **Electronic data interchange (EDI)** is an electronic communication method that provides standards for exchanging data via any electronic means.
- 2. EDI implies a sequence of messages between two parties, either of whom may serve as originator or recipient.
- E-CommerceItreferstoanyform
   oftransaction(exchange)thatusesanelectronicmediumto facilitatethetransaction.
- 4. An **E-card** is similar to a postcard or greeting card, with the primary difference being that it is created using digital media instead of paper or other traditional materials.
- E-card businesses are considered environmentally friendly because their carbon footprint is generally much lower compared to paper card companies and because paper is not used in the end product.
- 6. Flash animation :This type of E-card is based on two-dimensional vector animation controlled with a scripting language.
- 7. Video E-cards :use a combination of personalized text and video to convey the message to the recipient.
- 8. Mobile E-cards: With the advance in mobile technologies, Multimedia Messaging Service (MMS) which is basically picture SMS, became more and more popular.
- Web based multi-media E-cards: The web-based card creation has been evolving becoming more creative. The user can create greeting cards online choosing backgrounds, drag and drop images, animations, smiles and write text that look like handwriting.
- 10. E-cards games : Some E-cards include interactive games.

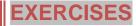

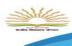

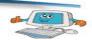

#### A. Fill in the blanks

| i.   | EDI implies a sequence ofbetween two parties.                    |    |
|------|------------------------------------------------------------------|----|
| ii.  | refers to any form of transaction that uses an electronic mediu  | m. |
| iii. | based on two dimensional vector animation.                       |    |
| iv.  | Video-E-Cards use a combination personalizedandand               | to |
|      | convey the message.                                              |    |
| ٧.   | is easy to collect personal information from a consumer using E- |    |
|      | Commerce website.                                                |    |

#### B. Find true or false

- i. EDI is an electronic communication method.
- ii. An E-Card is similar to birthday card.
- iii. MMS is Multimedia Message Server.
- iv. Some E-Card includes interactive entertainment movie.
- v. E-Card businesses are considered environmentally friendly.

#### C. Short Answer Questions

- i. What is EDI?
- ii. What do you mean by E-Commerce?
- iii. Name some E-Commerce website.?
- iv. What is E-Card? Name some E-Cards.
- v. Write two advantage of E-Card.
- vi. Write two disadvantage of E-Card.
- vii. Write short notes on:
  - a) Price Wars.
  - b) Return and Complaints.
  - c) Security.

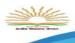

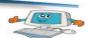

In the lab

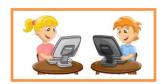

- 1. Teachers are requested to show all the E-Commerce websites which discussed in the lesson.
- 2. Teachers are requested to show the disadvantage of E-Commerce with advantage by choosing any E-Commerce website.

You will learn

Definition

Example

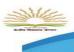

### Kendriya Vidyalaya Sangathan

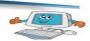

### Lesson-9

# **Chatting**

# **Chatting**

### **Definition**

May refer to any kind of communication over the Internet that offers a real-time transmission of text messages from sender to receiver. Chat messages are generally short in order to enable other participants to respond quickly. Online chat may address point-to-point communications as well as multicast communications from one sender to many receivers and voice and video chat, or may be a feature of a web conferencing service. Online chat can be direct text-based or video-based (webcams), one-on-one chat or one-to-many group chattools such as instant messengers, Internet

### **Example**

The following are common chat programs and protocols:

- AOL Instant Messenger (AIM)
- Google Talk

Relay Chat (IRC), talkers

and possibly MUDs.

Internet Relay Chat (IRC)

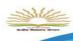

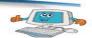

- Skype
- WhatsApp
- Windows Live Messenger
- Yahoo! Messenger

### **SUMMARY**

- 1. Chatting may refer to any kind of communication over the Internet that offers a realtime transmission of text messages from sender to receiver.
- Online chat may address point-to-point communications as well as multicast communications from one sender to many receivers and voice and video chat, or may be a feature of a web conferencing service
- Online chat can be direct text-based or video-based (webcams), one-on-one chat or one-tomany group chattools such as instant messengers, Internet Relay Chat (IRC), talkers
- 4. Google Talk, Internet Relay Chat (IRC) are the example of Online chat.

| EXERCISES |
|-----------|
|-----------|

#### A. Fill in the blanks

| i.   | Skype is an example of    |    |  |
|------|---------------------------|----|--|
| ii.  | Online chat can be direct | or |  |
| iii. | IRC means                 |    |  |

#### **B. Short Answer Questions**

- i. What do you mean by Chatting?
- ii. Write one difference between text based chat and video based chat.
- iii. Write for Chat application.

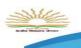

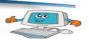

In the lab

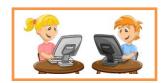

1. Teachers are requated to show few Online chat Example.

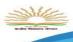

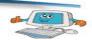

### Lesson-10

# **Downloading/Uploading**

### **Downloading/Uploading Speed**

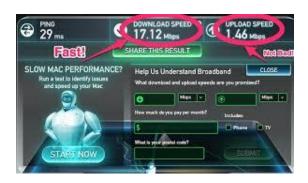

#### You will learn

- ✓ Downloading/Uploadi ng Speed
- ✓ Difference
- ✓ Example
- Concept of Bandwidth and protocol

**Download**When you connect to the internet, the download speed is the pace at which data (websites, programmers, music etc.) is transferred from another computer to your own. Currently, when it comes to home broadband, download speeds range from 8 Mbps to 100 Mbps

**Upload** speed on the other hand is the speed at which data (such as your pictures and videos) is uploaded to the internet – perhaps to put onto a social networking site such as Facebook, or file-sharing site such as Flickr; Essentially, the upload is going in the opposite direction to the download – from your computer to someone else's.

Broadband upload speeds are generally much slower than download speeds. The reason for this is that people generally do far more downloading than uploading, and as such downloading is given priority by internet service providers (ISPs).

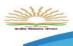

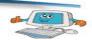

### **Difference**

#### **Speed**

The time that it takes to upload or download a file depends on several factors. The main factor is the digital size of the file, which is measured in bytes. The larger the file, the longer it takes to transfer the information in it.

The quality of the connection from the Internet or central server to the smaller computer or device also makes a difference in the transfer speed. A computer that has high-speed Internet connection will be able to download or upload a file much more quickly than a computer that has a low-speed connection would. In addition, the speed of the server on which the file is stored can affect upload times or download times.

#### **Background Operations**

Uploading and downloading occur frequently, often without the user being aware that he or she is doing it. For example, incoming <u>email</u> is downloaded from a server, and outgoing emails are uploaded to be sent out.

### **Example**

#### **Downloading**

- 1. Songs, Videos, files from the net
- 2. Text or Images that are displayed on your browser

#### **Uploading**

- 1. Sending emails
- 2. Posting Comments, status or pics on various social networking sites

#### \* To be shown in practical by teacher

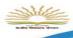

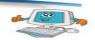

### **Concept of Bandwidth and protocol**

**Bandwidth** is the bit-rate of available or consumed information capacity expressed typically in metric multiples of bits per second. Variously, bandwidth may be characterized as network bandwidth, data bandwidth, or digital bandwidth.

Bandwidth is a term used in the field of signal processing, wireless communications, modem data transmission, digital communications, and electronics, in which bandwidth is used to refer to analog signal bandwidth measured in hertz, meaning the frequency range between lowest and highest attainable frequency while meeting a well-defined impairment level in signal power.

**Protocols** are rules exist at several levels in a telecommunication connection. Example, there are protocols for the data interchange at the hardware device level and protocols for data interchange at the application program level. In Open Systems Interconnection (<u>OSI</u>), there are one or more protocols at each layer in the telecommunication exchange that both ends of the exchange must recognize and observe.

The TCP/IP Internet protocols, a common example, consist of:

- Transmission Control Protocol (TCP), which uses a set of rules to exchange messages with other Internet points at the information packet level
- Internet Protocol (IP), which uses a set of rules to send and receive messages at the Internet address level
- Other Protocol are Hypertext Transfer Protocol (HTTP) and File Transfer Protocol (FTP),

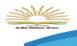

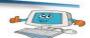

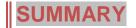

- 1. Downloading refers to copying a file from network file server to the computer on the network.
- 2. Uploading refers to copying a file from computer to the network file server.
- 3. The time that it takes to upload or download a file depends on several factors. The main factor is the digital size of the file, which is measured in bytes.
- 4. Uploading and downloading occur frequently, often without the user being aware that he or she is doing it. For example, incoming email is downloaded from a server.
- Bandwidth is the bit-rate of available or consumed information capacity expressed typically in metric multiples of bits per second.
- 6. Protocols are the common set of rules which is used by the computer on the network to communicate different types of devices.
- 7. In Open Systems Interconnection (<u>OSI</u>), there are one or more protocols at each layer in the telecommunication exchange that both ends of the exchange must recognize and observe.
- 8. Transmission Control Protocol (TCP), which uses a set of rules to exchange messages with other Internet points at the information packet level
- Internet Protocol (IP), which uses a set of rules to send and receive messages at the Internet address level
- 10. Other Protocol are Hypertext Transfer Protocol (HTTP) and File Transfer Protocol (FTP).

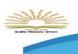

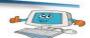

### **EXERCISES**

| Α. | Fill | in | the | blanks |
|----|------|----|-----|--------|

| i.   |              | reafers to copying a file from network file server to the computer on |
|------|--------------|-----------------------------------------------------------------------|
|      | the network. |                                                                       |
| ii.  |              | refers to copying a file from computer system to the network file     |
|      | server.      |                                                                       |
| iii. |              | is bit rate of available or consumed information capacity.            |
| iv.  |              | is common set of rules.                                               |

#### **B. Short Answer Questions**

- i. What is Downloading?
- ii. What is Uploading?
- iii. Write one difference between Downloading and Uploading.
- iv. Give few example of Downloading and Uploading
- v. What is TCP/IP Protocol?
- vi. Write full forms of:
  - a) FTP
  - b) TCP
  - c) IP
  - d) HTTP
  - e) OSI

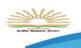

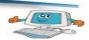

# In the lab

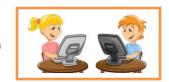

1. Download some images and upload it using E-mail.

Teachers are requested to show them in Practical Class.

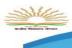

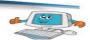

### Lesson-11

# **Audio and Video Conferencing**

### **Audio and Video Conferencing**

### What is it

An audio conference, or teleconference, is simply when a meeting

between several parties is held over the telephone instead of in person.

The party instigating the audio-conference is known as the calling

party and those joining the call are known as the participants.

#### You will learn

- ✓ What is it
- ✓ Use of It
- ✓ Factors affecting VideoQuality
- ✓ Usefulness of VideoConferencing

**Videoconferencing** is the conduct of a **videoconference** (also known as a **video conference** or video teleconference) by a set of telecommunication technologies which allow two or more locations to communicate by simultaneous two-way video and audio transmissions.

### Use of It

- Video and audio, or just audio connection between two computers communicating via the Internet.
  - Examples of free audio conferencing software: Gizmo, Skype both enable users to speak to other Gizmo/Skype users free of charge Examples of free video conferencing, software: iVisit (cross platform), iChat (Mac only), NetMeeting (Windows only).
- 2. Breeze can also be used for video conferencing
- 3. Transmitted to & received from any computer in any location that has Internet. User must have microphone, can have camera. Ideally every user has microphone (camera not essential) for synchronous communication.

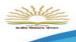

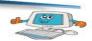

- 4. Technology requirements for video/audio conferencing:
  - Computer with access (ideally broadband) to the Internet.
  - Browser.
  - Speakers to hear audio.
  - Microphone (to contribute audio).
  - Web camera to contribute video.

### **Factors affecting Video Quality**

The speed of the network connection is one of the biggest contributors to quality. If the network connection is slow or unstable (such as over the open internet) the video session can be unusable. Newer equipment (manufactured after 1999) can produce excellent motion pictures from even slow speed connections and therefore can significantly contribute to better quality images.

Some seemingly minor factors can seriously affect quality. Microphone placement and function significantly affect video conference quality because the audio clarity of a meeting is critical to the perception of quality. Further, the amount of movement the meeting participants create, if great, can cause codecs (the video conferencing engine) to create blurred images as they process communications signals. Finally, the type-size of fonts used in computer presentations if too small can be illegible to both near and far-end meeting participants. Tec phonic can offer assistance with all of these quality factors and more. Contact us for more information.

### **Usefulness of Video Conferencing**

Video conferencing can be used in a host of different environments, which is one of the reasons the technology is so popular. General uses for video conferencing include business meetings, educational training or instruction and collaboration among health officials or other representatives. Thus far video conferencing has been used in the following fields:

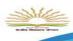

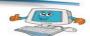

- Business: Videoconferencing provides businesses with the ability to meet and to work with others over a distance.
- Distance Learning: Videoconferencing is an exciting technology for education. Teachers
  and students are able to see each other, share documents and discuss topics together in a
  situation similar to a traditional classroom setting
- Telecommuting / Home Offices: Working out of home has never been easier or more practical. Videoconferencing makes it possible to stay connected with people in a very real way.
- Legal Environment: The use of videoconferencing technology is becoming more prevalent in today's courtrooms. Videoconferencing systems are used to enable testifying witnesses to "appear" in court without having to travel to the courtroom.
- Telemedicine: There are times when a person needs medical advice but is unable to visit their personal physician or even more likely, a specialist. In such situations using videoconferencing can make all the difference.

### SUMMARY

- 1. An **audio** conference, or teleconference, is simply when a meeting between several parties is held over the telephone instead of in person.
- 2. The party instigating the **audio**-conference is known as the calling party and those joining the call are known as the participants.
- 3. Videoconferencing is the conduct of a videoconference (also known as a video conference or video teleconference) by a set of telecommunication technologies, which allow two or more locations to communicate by simultaneous two-way video and audio transmissions.
- 4. If the network connection is slow or unstable (such as over the open internet) the video session can be unusable
- 5. Video conferencing can be used in a host of different environments, which is one of the reasons the technology is so popular

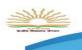

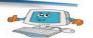

### **EXERCISES**

#### A. Fill in the blanks

| i.   | conference is simply when a meeting between several parties is held |                                                       |             |  |
|------|---------------------------------------------------------------------|-------------------------------------------------------|-------------|--|
|      | over the telephone                                                  | e.                                                    |             |  |
| ii.  | The party instigating                                               | ng the audio conference is knownas                    | _party.     |  |
| iii. | Video conference is the conduct of a video conference by a set of   |                                                       |             |  |
| iv.  | Breeze can also be                                                  | e used for                                            |             |  |
| ٧.   | The                                                                 | _of the network connection is one of the biggest cont | ributors to |  |
|      | quality.                                                            |                                                       |             |  |

#### B. Find true or false

- i. Audio conference is takes place with Miscrophone.
- ii. The party instigating the audio-conference is known as the participants.
- iii. Video conferencing can be used in a host of different environments, which is one of the reasons the technology is so popular
- iv. Audio/Video Conferencing does not require any internet connection.

#### C. Short Answer Questions

- i. What is audio conferencing?
- ii. What is video conferencing?
- iii. Write the technology requirements for video/audio conferencing.
- iv. Give some example where Audio/Video conference takes place.
- v. Who is calling party and participants in context with audio conferencing?